#### **User Manual**

#### **18 Gbps True 4K60 4:4:4 4x4 HDMI Matrix w/Dual Audio De-Embedding, Scaling, and Auto-Switching AC-MX-44**

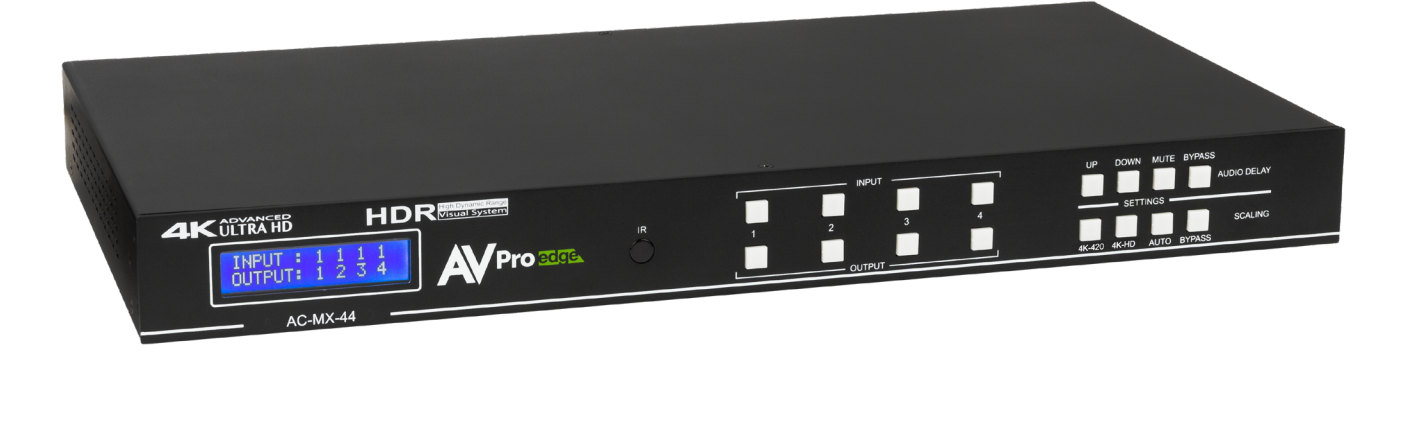

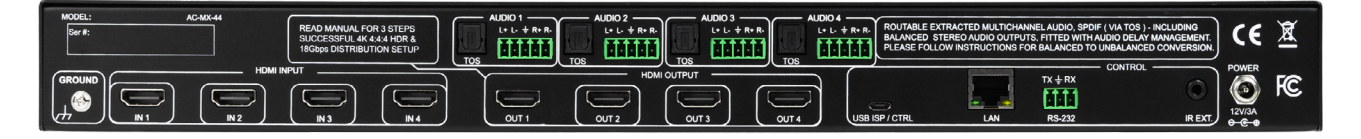

1

**Pro**edge

# Nero edge

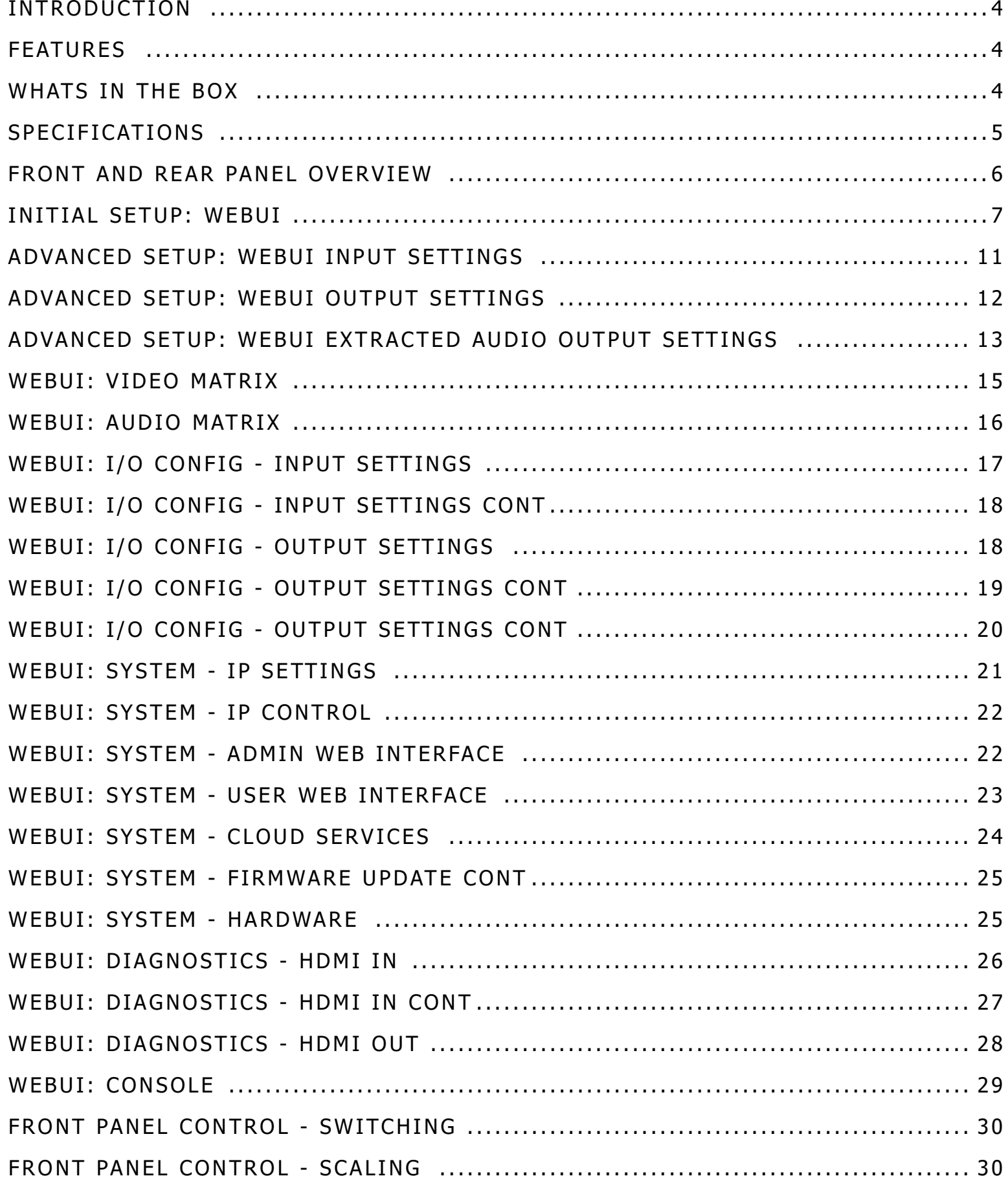

## **AV** Pro edge

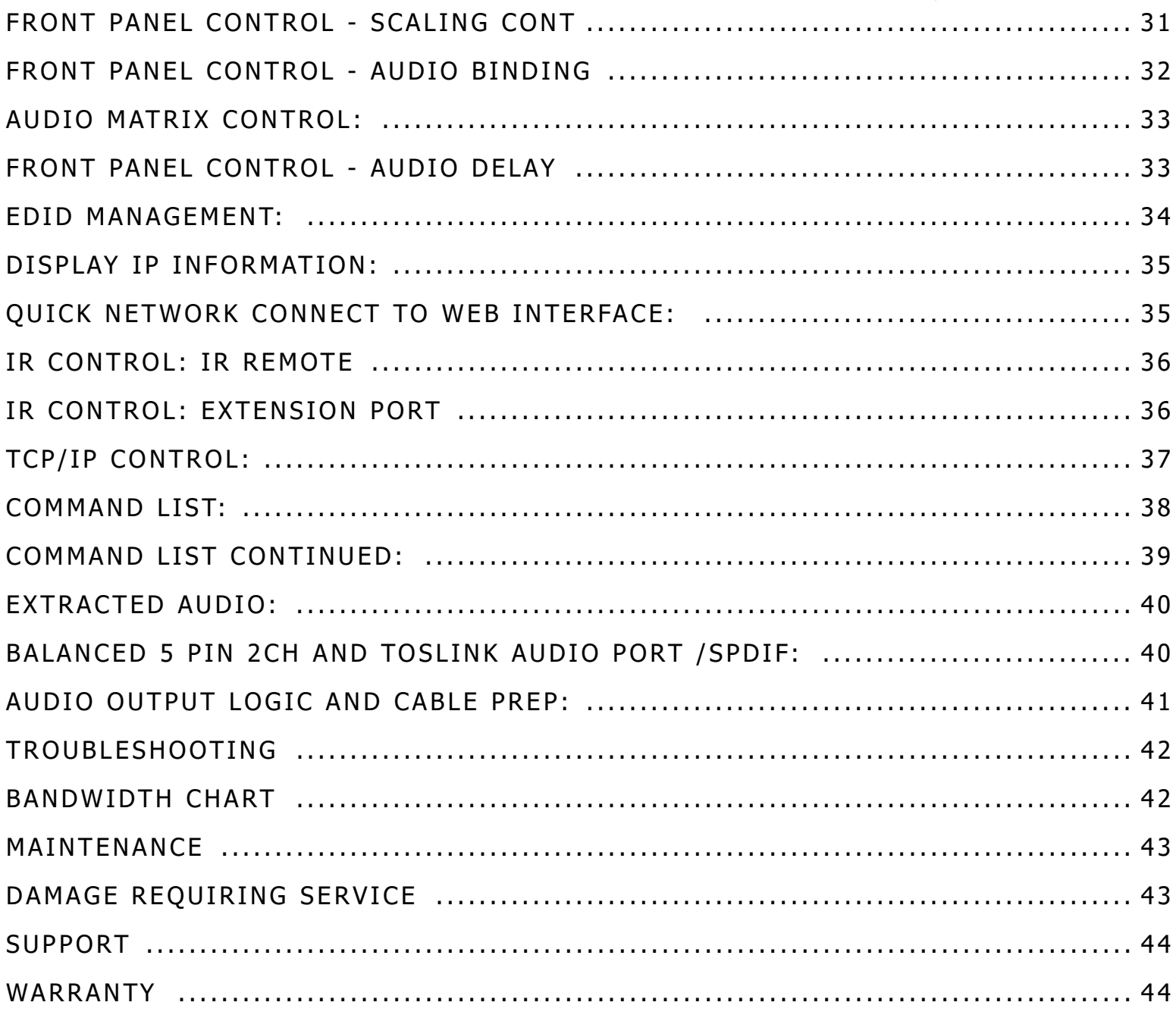

AVPROEDGE ~ 2222 E 52ND ST N SIOUX FALLS, SD 57104 ~ 1.877.886.5112 ~ +1.605.274.6055 ~ SUPPORT@AVPROEDGE.COM

## **Not Included**

\*3V CR2025 Battery Required For IR Remote Control

### <span id="page-3-0"></span>**Introduction**

The AC-MX-44 is a 4x4 HDMI matrix switch that supports HDMI 2.0(a/b), HDCP 2.3, up to 4K video resolution, and up to 18 Gbps bandwidth. This switch allows any source (Blu-ray, UHD Blu-ray, satellite receiver, game consoles, PCs, etc ... ) to show on any connected displays. This matrix equalizes and amplifies the output to ensure the HDMI signal transmits through long HDMI cables without losing quality.

Audio Delay is "On-Board" so integrators can manage lip-sync issues before they become a problem. Video signal management is also possible with built-in scalers. So, if the installation has a couple of older displays, integrators don't need to forfeit 4K signals to pass the signal to all of the displays. In addition to scalers, this matrix supports complete EDID management, allowing maximum flexibility with today's broad mixture of sources and displays.

## **Features**

- 
- · 18Gbps Bandwidth Support
- · 4K60 4:4:4 Support
- · Full HDR Support (HDR 10 & 12 Bit)
- · Dolby Vision, HDR10+ and HLG Support
- · HDCP 2.3 (and all earlier versions supported)
- Down Scalers on each output
- · Advanced EDID Management
- IR, RS-232, and LAN Control Options
- · Digital Toslink Out (7CH PCM, DD, DTS)
- Balanced Analog Out (2CH PCM)
- · Audio Delay for Digital & Analog Out
- · HDBaseT Compatibility mode for mixed systems

## **Whats in the box**

- · AC-MX-44 (Matrix Switch)
- · 12V Locking Power Supply
- · 1 x IR Remote Control (Battery not included)
- · 1 x IR Extension Cable
- · 4 x 5-Pin 2 Channel Audio Extraction Cables
- · 1 x 3 Pin Terminal Connector (For RS232)
- · Rack Ears

CR2025 LITHIUM BATTERY  $3V$ 

- Driver Support For Crestron, C4, RTI, ELAN, and more
- Extracted Audio Now Has 3 Operating Modes. Bound to Input, Bound to Output, or Independent Matrix
- Built-in Test Pattern on Each Output to Verify Infrastructure

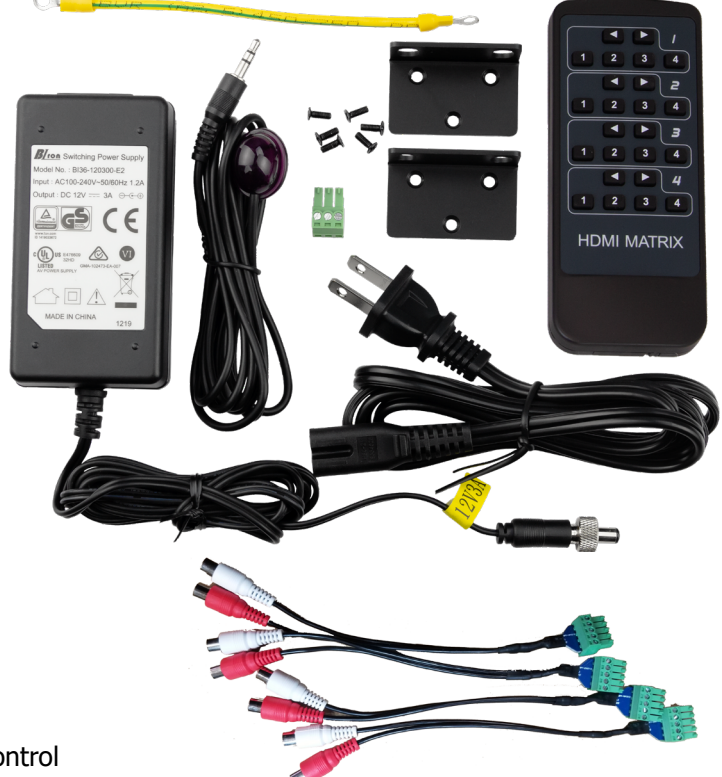

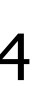

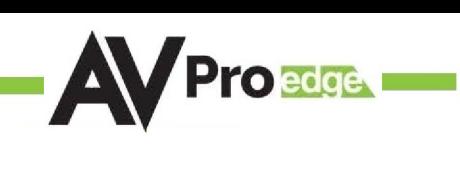

#### <span id="page-4-0"></span>**Specifications**

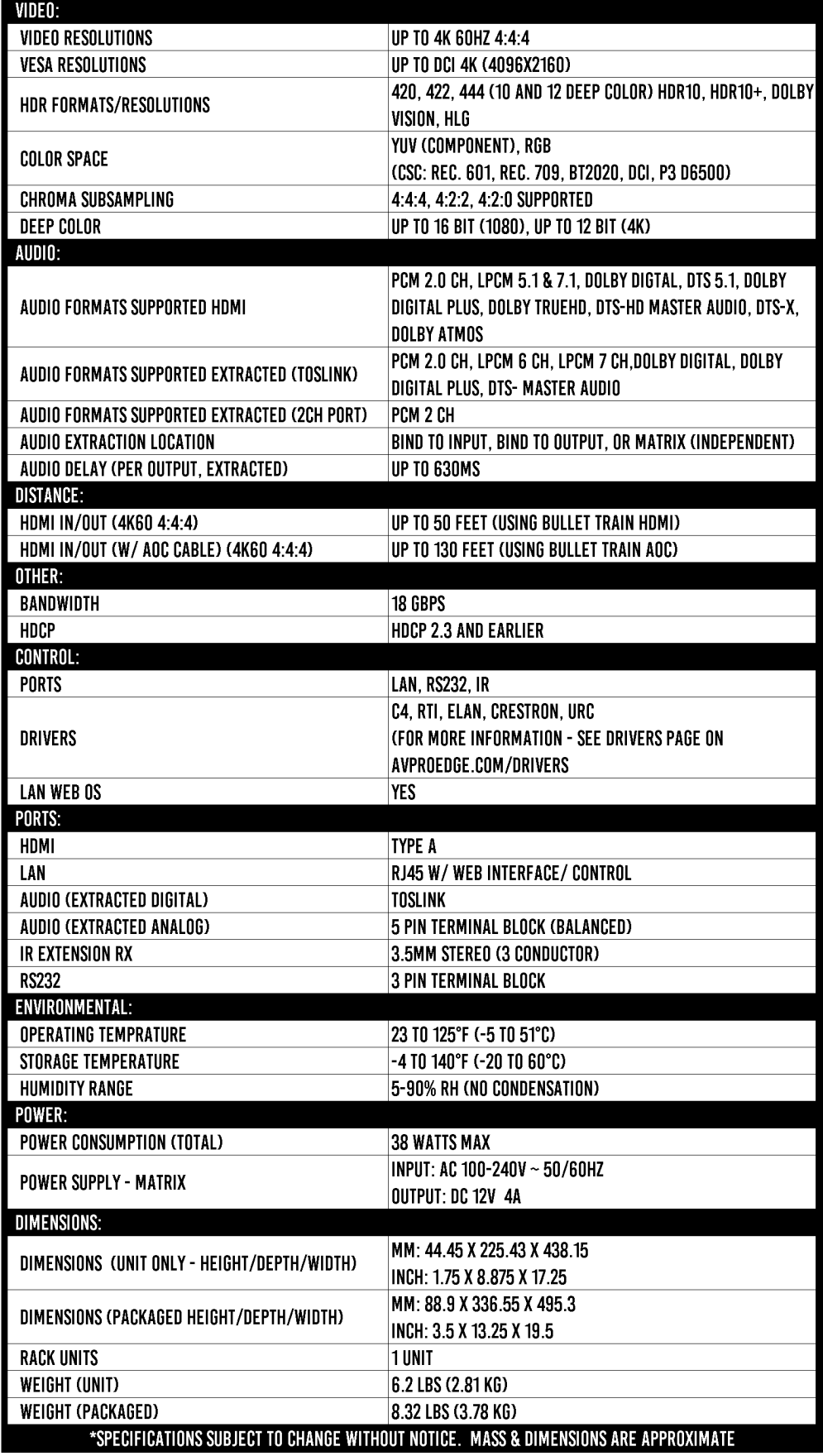

**AV** Proedge

#### <span id="page-5-0"></span>**Front and Rear Panel Overview**

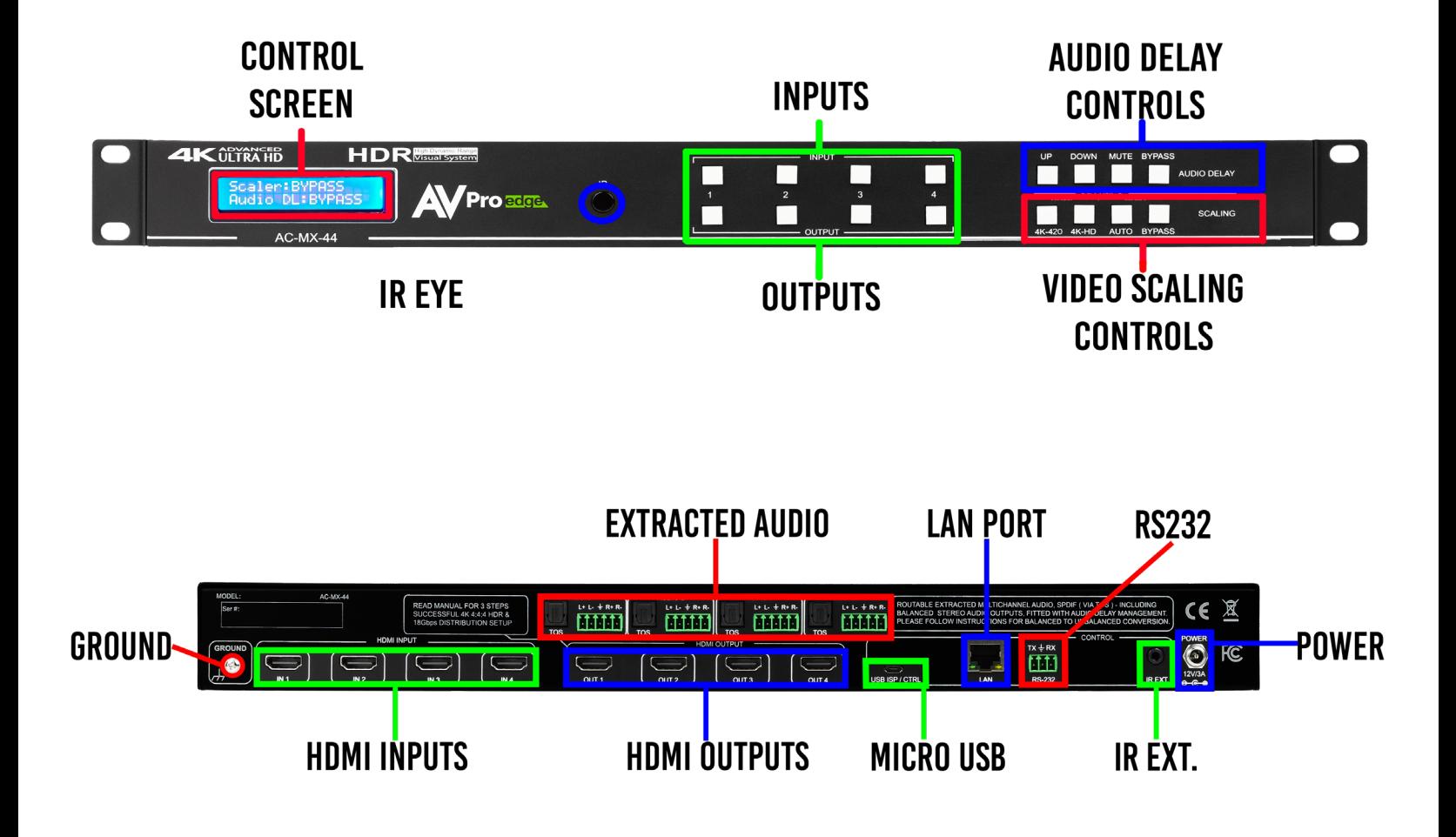

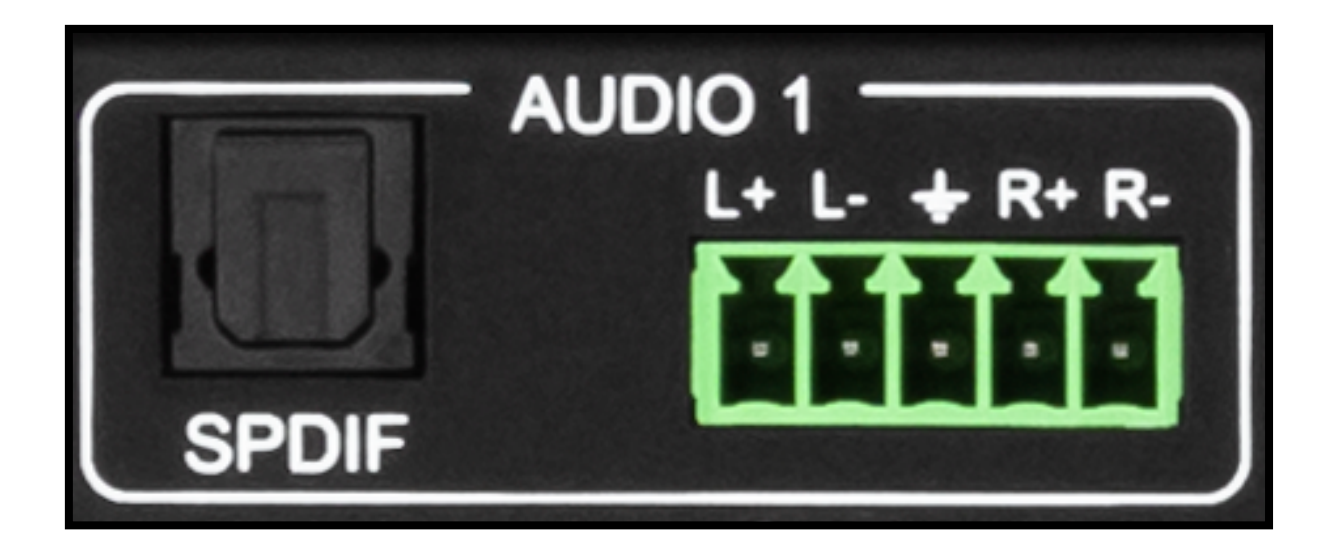

**Proedge** 

#### <span id="page-6-0"></span>**Initial Setup: WebUI**

The AC-MX-44 can be controlled using the Micro USB port, 3pin RS232, or over TCP/IP using the LAN connection. For initial setup it is recommended to connect the matrix to a local area network (LAN) and use a computer on the same network in conjunction with the built in WebUI. After making all the physical connections, the first step will be to check for any Firmware Updates. The below steps are an example of this setup, other control options are covered in separate sections of this user manual.

- 1. With the AC-MX-44 placed into its new home (AV Rack, cabinet, table top) take a Phillips head screwdriver and attach the included yellow ground strap to the back of the chassis using the pre-installed screw, then attach the other end to a suitable grounded object.
- 2. Connect the HDMI Input sources to the HDMI Inputs on the back of the matrix.
- 3. Connect the HDMI/devices to the HDMI Outputs.
- 4. Connect the network LAN cable to the RJ45 port labeled LAN (between the Micro USB and 3pin RS232 port).
- 5. Power on the sources (Inputs).
- 6. Power on the Output devices/displays.
- 7. Connect the 12V power supply to power on the matrix and then to a suitable power source.
- 8. In order to see the current IP settings, press and hold (for 3 seconds) INPUT 3 and INPUT 4 buttons simultaneously. This screen will change every 3 seconds **HOST IP:** showing additional settings (host, net mask, router IP).

NOTE: This screen starts with the current IP address of the matrix.

- 9. To Enable/Disable DHCP, press and hold INPUT 1 and INPUT 4 at the same time for 3 seconds. With the matrix connected to the local network, using a computer on the same network open up a web browser and type the HIP (Host IP Address) into the address bar to navigate to the WebUI.
- 10. With the WebUI open, navigate to System. Click on the Privacy Policy and Terms of Use, this will open these documents in a new tab for review. Once read click on the boxes next to each to agree. When both are checked the switch for Enable Cloud Services will be selectable (will be red or disabled by default). Click to enable (the switch will turn green).

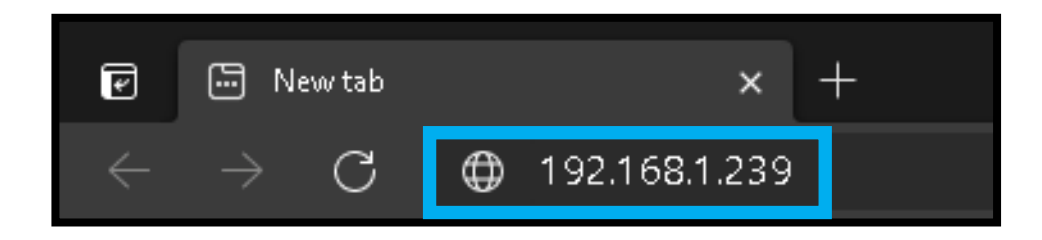

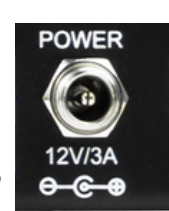

192.168.001.239

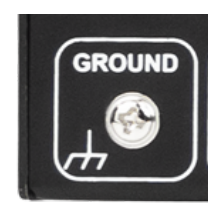

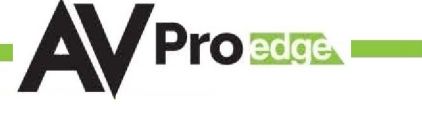

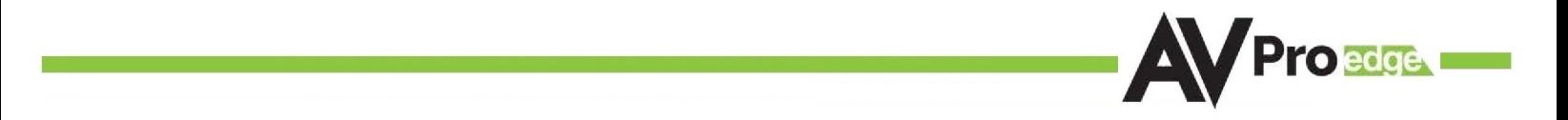

11. With the Cloud Services enabled under the Hardware section click the Update Firmware button to check for new Firmware OTA (over the air). This will compare the firmware versions currently loaded on the AC-MX-44 and compare to the latest available. If it is up to date, you will see a prompt stating "No update available!"

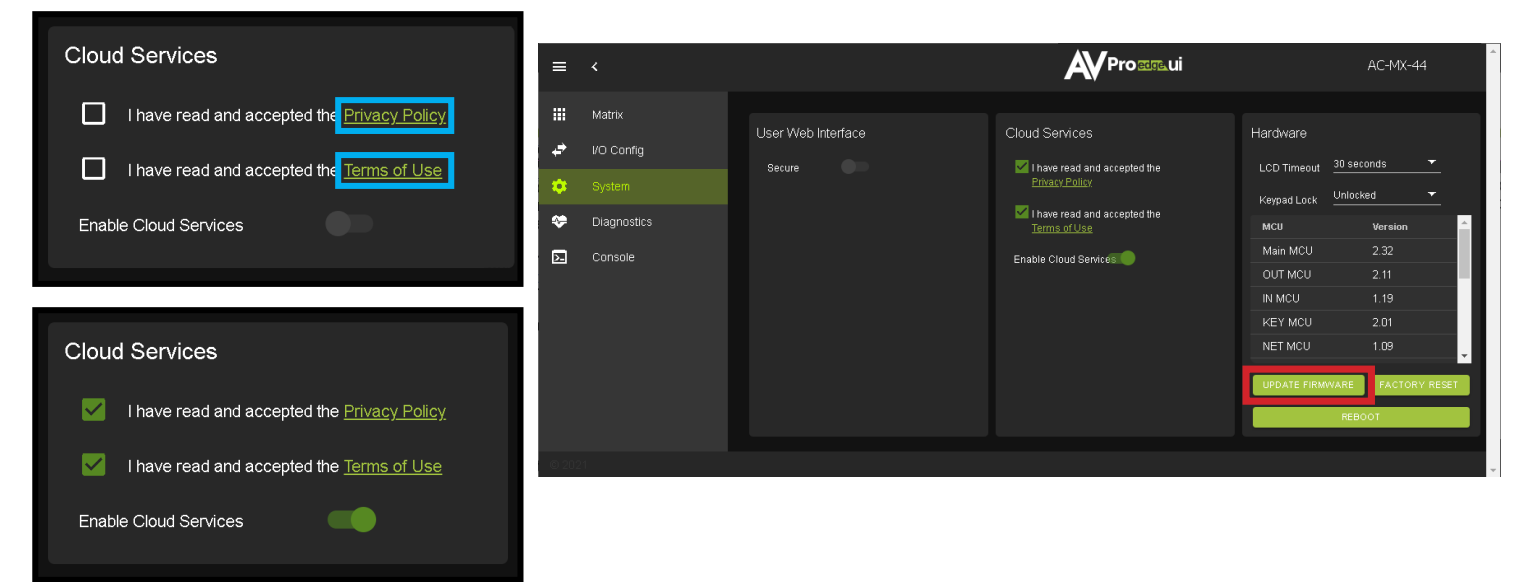

- 12. If an update is available, the following prompt will show. Simply click UPDATE.
- 13. If a new update is available a file will automatically be selected, simply click the UPLOAD button to load the firmware files to the Matrix. Uploading does not install the Firmware, that is the next step.

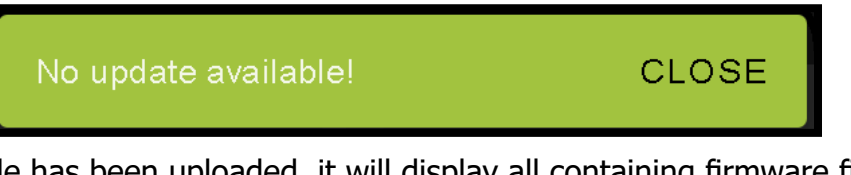

14. Once the firmware file has been uploaded, it will display all containing firmware files. Here you can select individual firmware files to load or simply leave all files/options selected. If the version currently installed is not newer (does not need to be updated), then that update will be skipped automatically. Click the UPLOAD button to start.

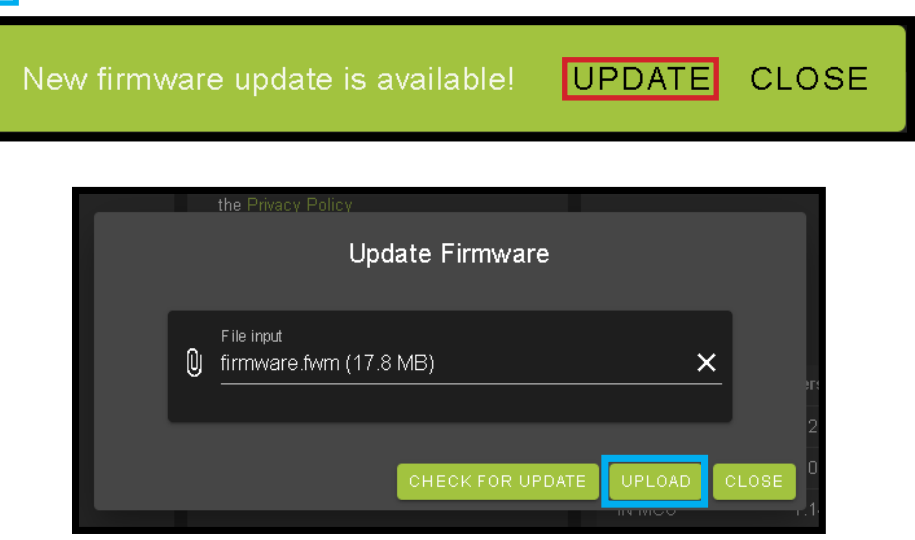

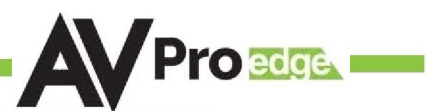

15. Once the progress bar hits 100% click the CLOSE button, the firmware upgrade process is complete.

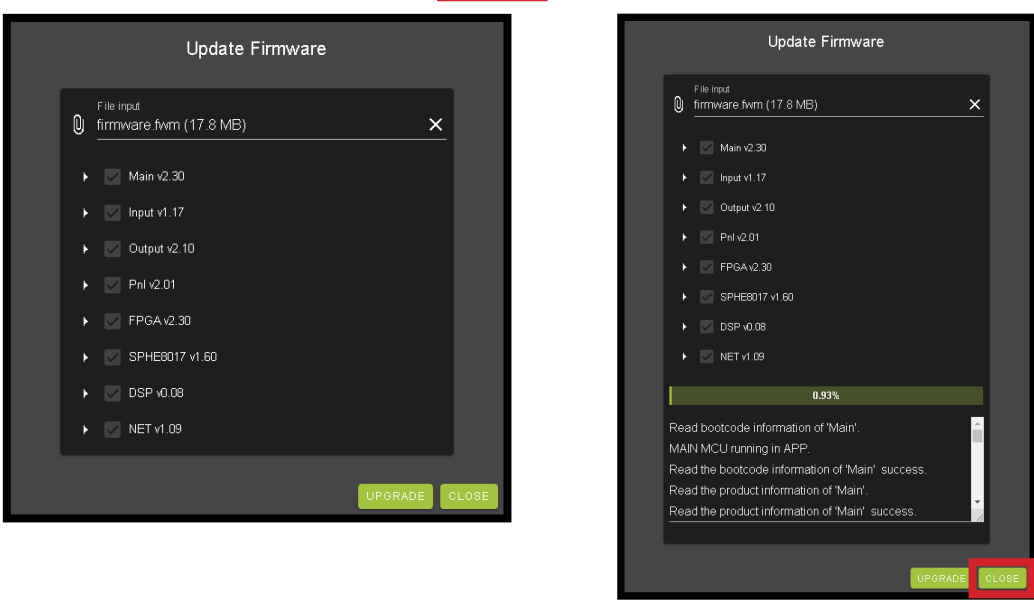

- 16. With the Firmware up to date it's time to start setting up the matrix. With the AVPro Edge WebUI open, navigate to the I/O Conifg section. Label the applicable Inputs (Apple TV, Cable Box, Roku, etc) under the **Input Settings - Label.**
- 17. Label the Outputs (Living Room, Bedroom, Den, etc) under the Video Output Settings Label.
- 18. Set the HDMI Video Scaling if needed. HDMI outputs can down-scale a 4K signal to 2K (1080P) or down-scale a 4K 4:4:4 signal down to 4K 4:2:0.
- 19. With the system and all it's components powered up it's time to verify signal path from source to the sync. For now leave EDID settings to their default 1080P 2CH, the next section Advanced Setup will cover the more advance settings.

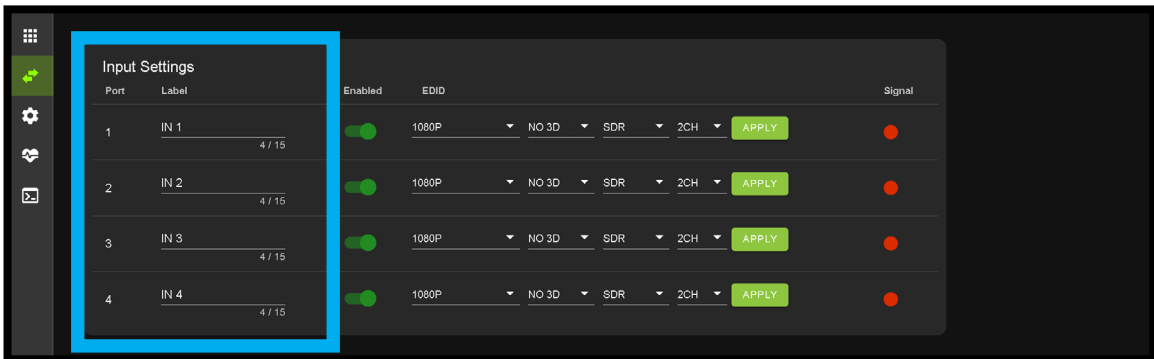

20. Use the Signal Indicator on the HDMI INPUTS. Green means HDMI source is detected, red means that

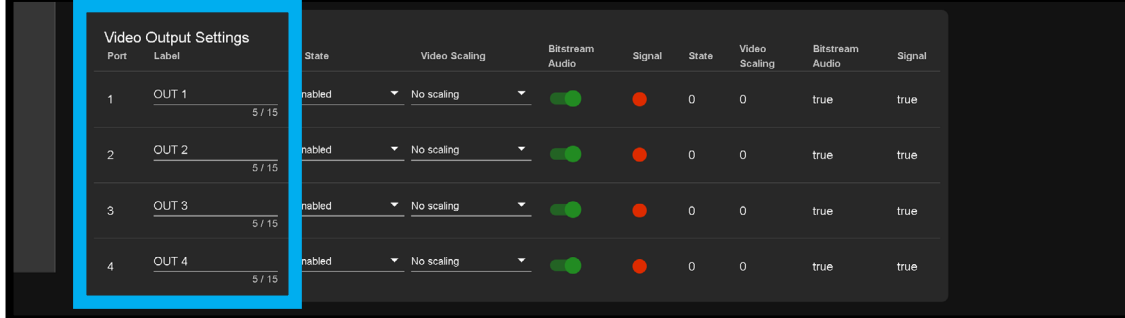

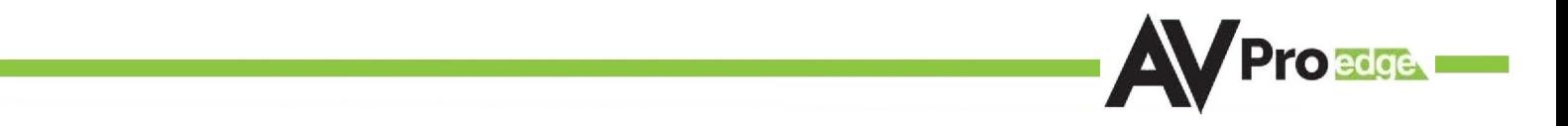

the source is not detected. If red verify that the input is powered on and that the HDMI cable is properly connected to the source and to the back of the matrix.

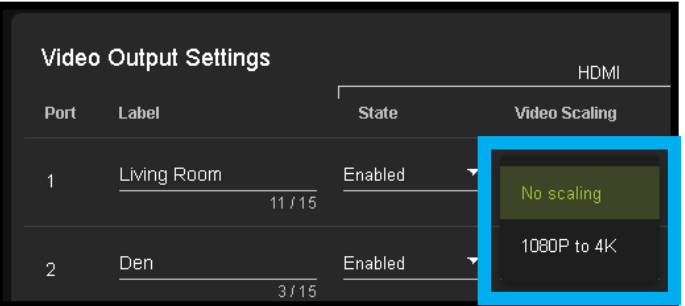

- 21. Now verify that the connections to the HDMI outputs using the Signal indicator. Green means HDMI sync is detected, red means that the HDMI sync is not detected. If red verify that the sync devices are powered on and that the HDMI/HD cables are properly connected to the back of the matrix.
- 22. With everything connected and powered on, green indicators across the applicable inputs and outputs, verify you are getting all of your sources on all of your displays.

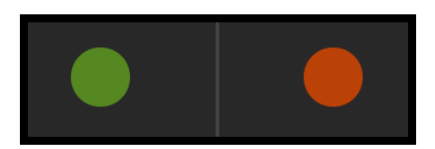

23. Problems with a source or sync, see the Troubleshooting section for help on page 45.

#### <span id="page-10-0"></span>**Pro**edge **Advanced Setup: WebUI Input Settings**

After verifying good signal path from source to sync now it is time to go through the rest of the settings to maximize the setup. Starting with the input side with the EDID and Audio Mode settings.

- 1. With the WebUI open, navigate to the I/O Conifg tab and focus on the Input Settings section at the top.
- 2. Set the EDID on each input by selecting the resolution drop-down first (default is set to 1080P). The options are 1080P, 4K30Hz, 4K60Hz Y420, and 4K60Hz. If you select USER1 EDID, then the dropdowns change to allow you to select from and output to copy from. You can select any of the 4 HDMI outputs then click the COPY button. This will save that outputs EDID to the USER1 slot.
- 3. Next use the drop-down to select NO 3D, or 3D depending on the displays capability.

NOTE: Currently the only resolution you can choose NO 3D for is 1080P.

- 4. Next drop-down select either SDR (standard dynamic range) or HDR (High Dynamic Range).
- 5. The fourth drop-down in the EDID section is for the audio, you can select 2CH, 6CH, or 8CH.
- 6. Click the APPLY button to set the EDID.

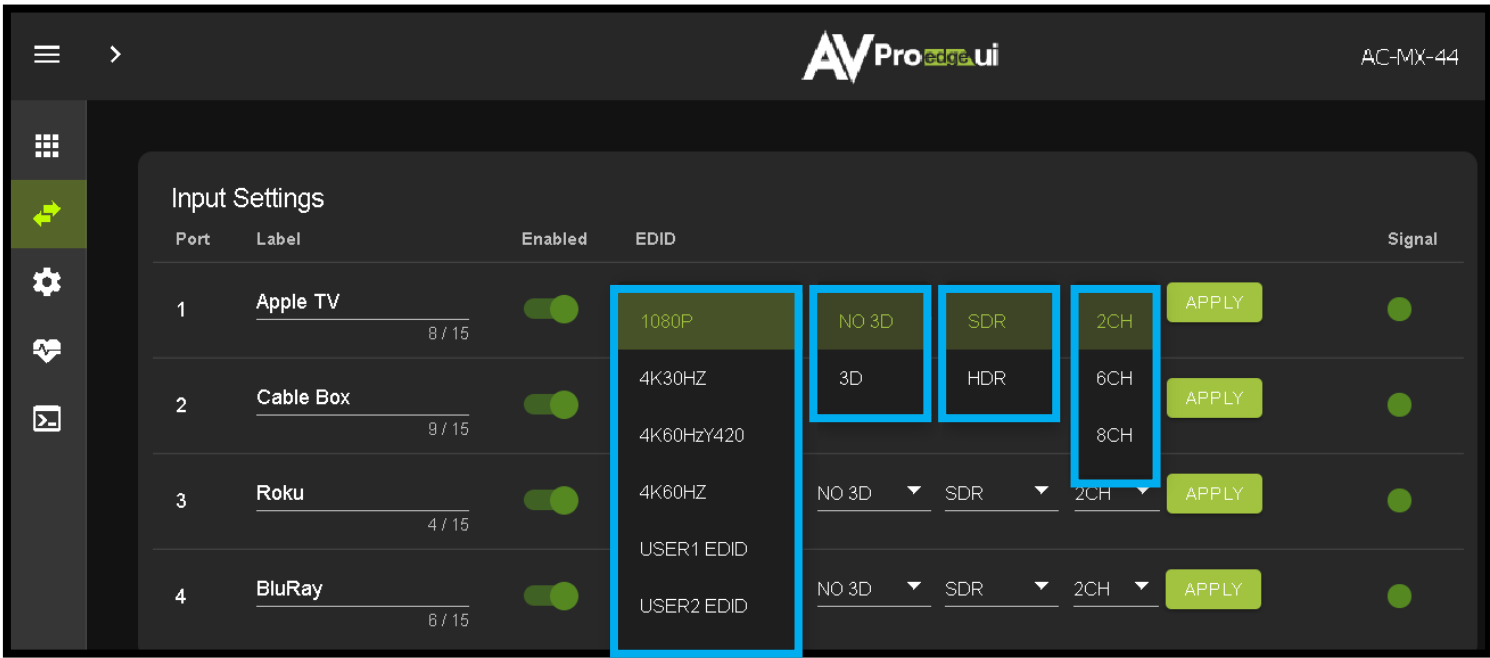

- 7. Verify you are still getting that source to all your displays and that the image looks correct.
	- NOTE: Some older displays may take an HDR signal and display correctly (ignoring the HDR Metadata) others will not ignore the HDR part of the signal and may display incorrectly.

### <span id="page-11-0"></span>**Advanced Setup: WebUI Output Settings**

- 8. Now navigate to the Video Output Settings under I/O Config
- 9. In addition to the output Label (name/alias), there are 2 additional settings for each HDMI output.

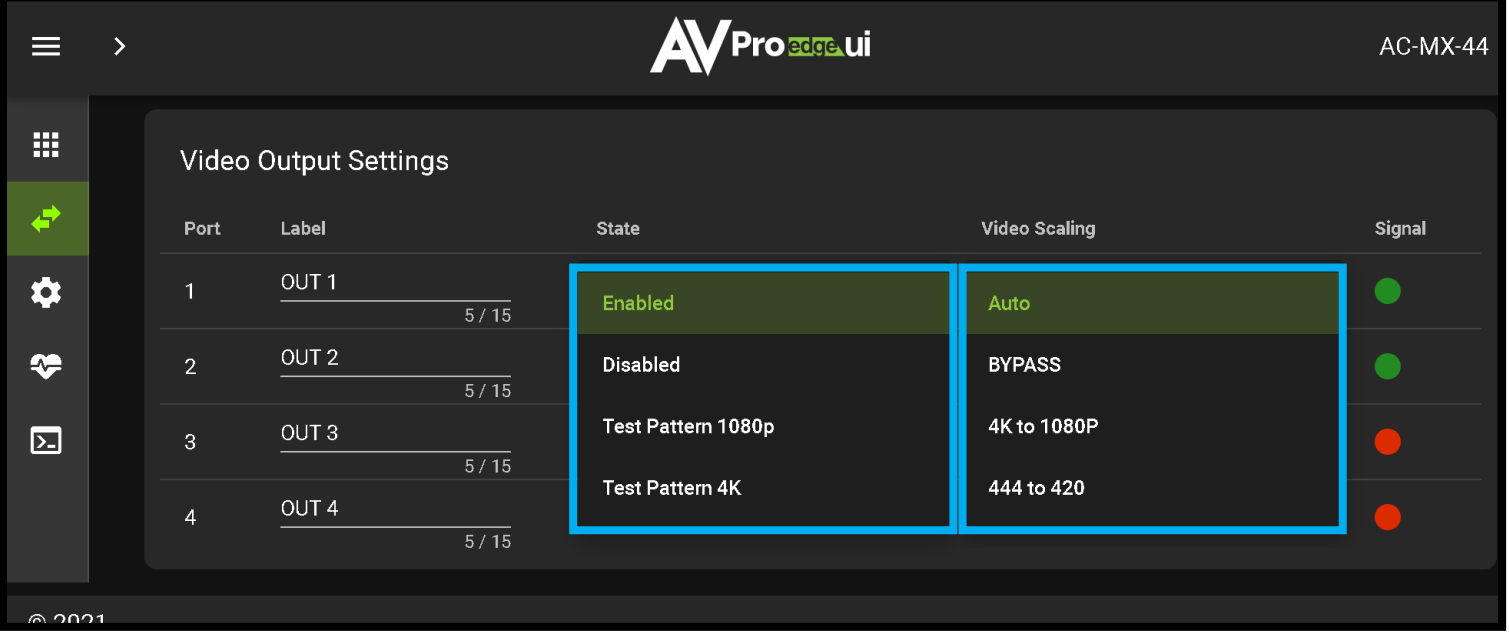

- 10. Under State, you can enable/disable that port (turn that port on or off) and also enable a 1080P or 4K test pattern.
	- **a. ENABLE (Default)** Normal functionality
	- **b. DISABLE** No signal will be output on that port.
	- **c. Test Pattern 1080p** Outputs a 1920x1080P 60Hz RGB Full Test Pattern
	- **d. Test Pattern 4K** Outputs a 3840x2160P 60Hz RGB Full Test Pattern
- 11. Under Video Scaling there are 4 options
	- **a. Auto** Will downscale automatically based of the connected displays EDID.
	- **b. BYPASS (Default)** Signal is left untouched.
	- **c. 4K to 1080P** Down-scales a 4K signal to 2K (1080P).
	- **d. 444 to 420** Will take a 4K 50/60Hz YUV 4:4:4 signal and convert to a 4K 50/60Hz 4:2:0 signal.
- 12. Signal Indicates if a signal is present on that port, green means a signal is present and red indicates no signal detected on that HDMI output.

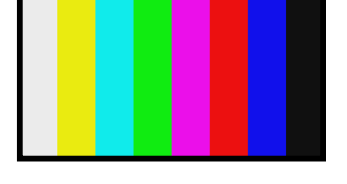

**Proedge** 

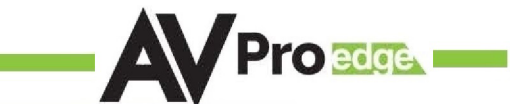

### <span id="page-12-0"></span>1. **Advanced Setup: WebUI Extracted Audio Output Settings**

- 1. Now navigate to the Extracted Audio Output Settings under I/O Config.
- 2. The extracted audio ports have 3 distinct operating modes, use the drop-down at the top to select. The three options are.

**Bind to Input (Default)** - where the audio port number corresponds to the input signal. This is ideal for systems where audio is matrixed separately in a zoned amplifier.

**Bind to Output** - this configuration the audio will automatically follow the HDMI output. This is ideal for systems that use local AVR's for some of the Zones.

**Matrix** - This mode allows you to matrix the extracted audio ports independently from the HDMI outputs. In this mode you there will be a Tab for the extracted audio under the Matrix page, allowing you to route the audio just like routing the video. If the matrix is set to Bind to Input or Bind to Output this tab will not be visible.

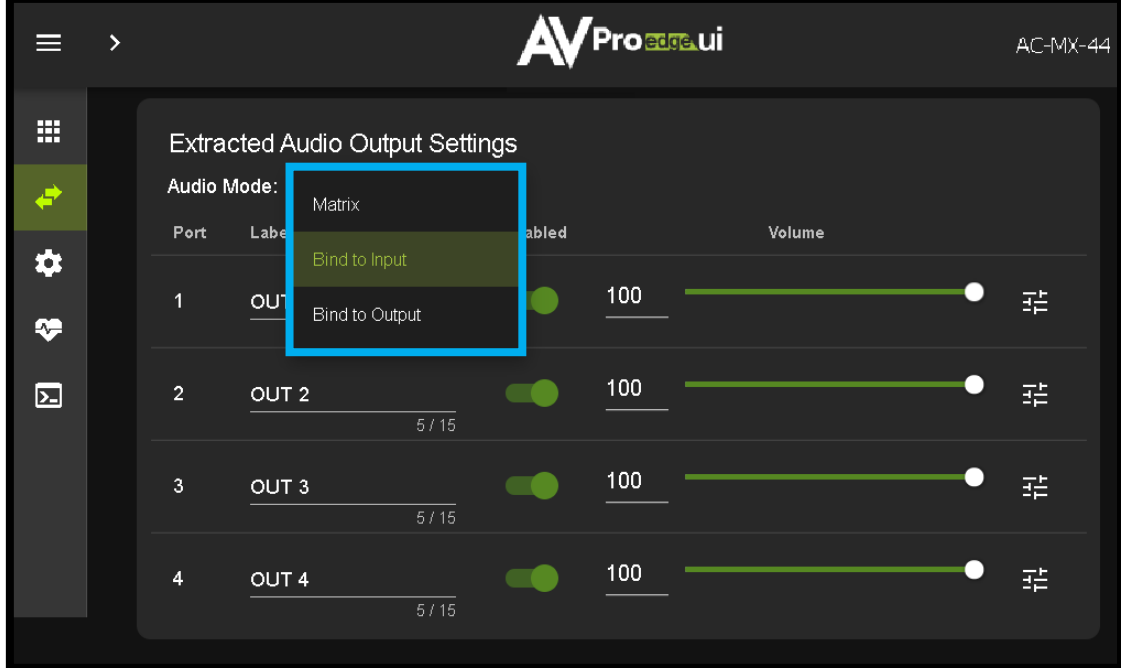

3. Other available settings for the extracted audio ports include Enable/Disable, Volume control (1-100), EQ presets (7 generic preset options to choose from), Left/Right balance, and audio delay. Each of these 5 settings can be changed per extracted audio port.

NOTE: The balanced 5pin and Toslink ports are mirrored and always down-mixed to 2CH audio.

4. You can use the slider or text box to change the volume (settings are 0-100).

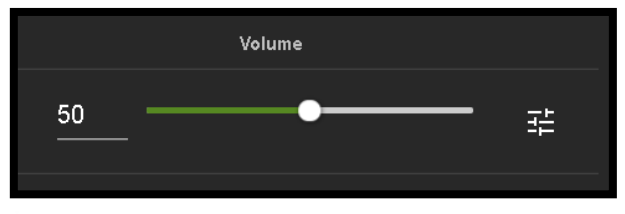

5. To change the EQ settings of that port click on the emblem to the right of the volume slider. This will bring up the Audio Configuration Page. Here you can choose from 8 different EQ settings, change the Left / Right balance, and set the audio delay.

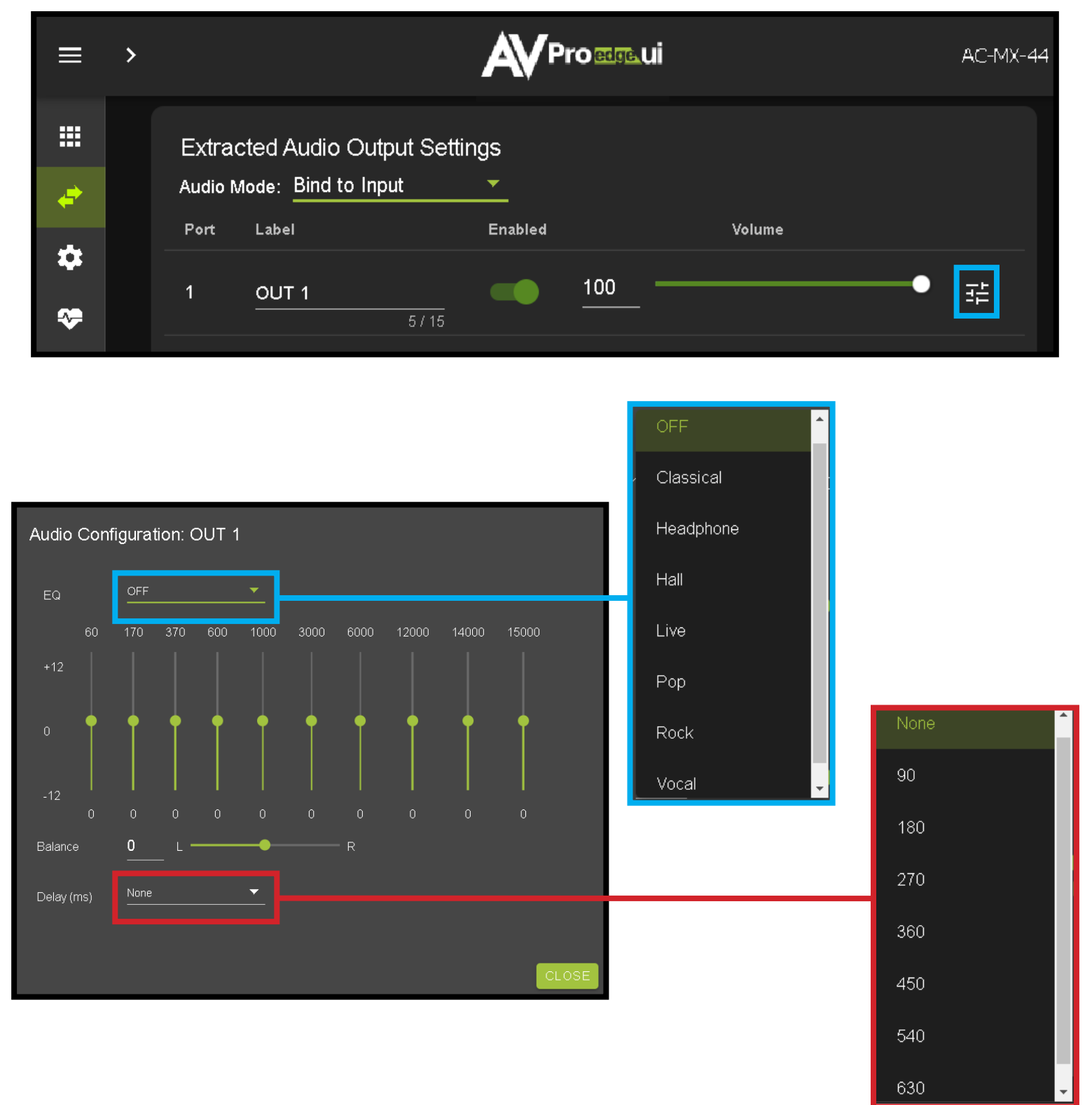

6. Delay (eight settings in 90 millisecond increments) None (default), 90, 180, 270, 360, 450, 540, and 630. **Proedge** 

#### <span id="page-14-0"></span>**WebUI: Video Matrix**

Use this page to route the video INPUTS and OUTPUTS.

·Click on the INPUT number to select (example below shows IN 1)

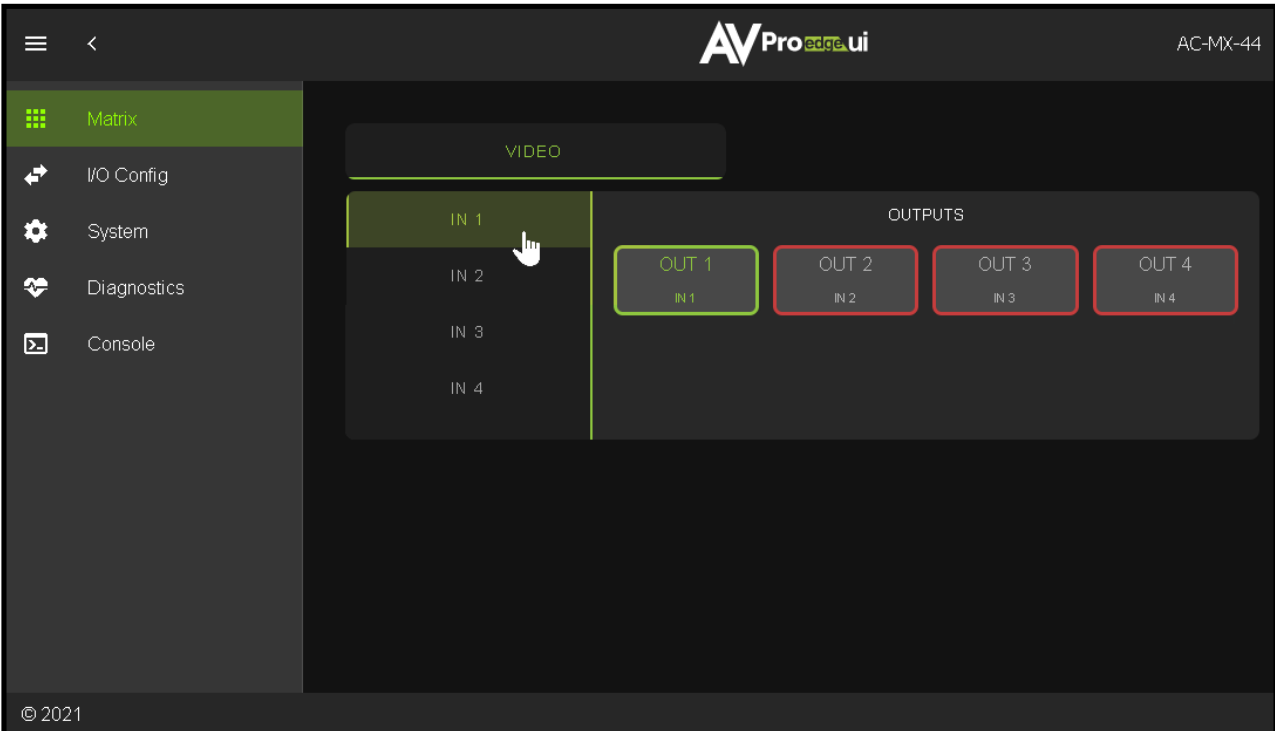

·With the INPUT selected simply click on the OUTPUT you want to send that source to.

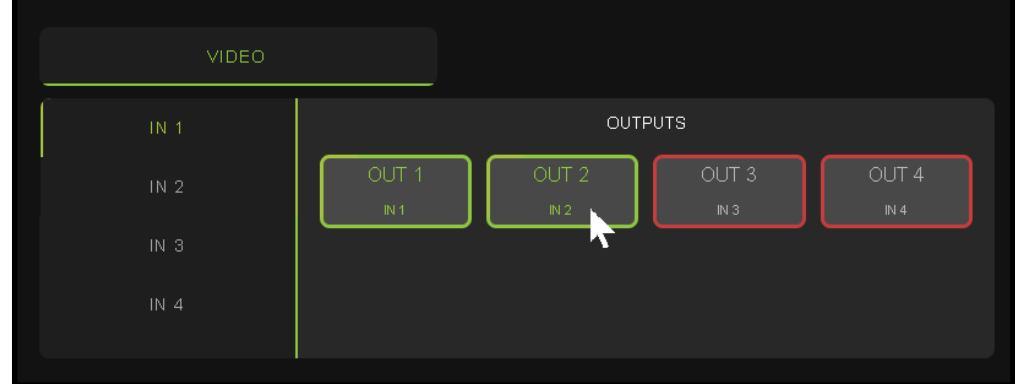

·Note: If you rename the INPUTS/OUTPUTS using the I/O Config page they will display here.

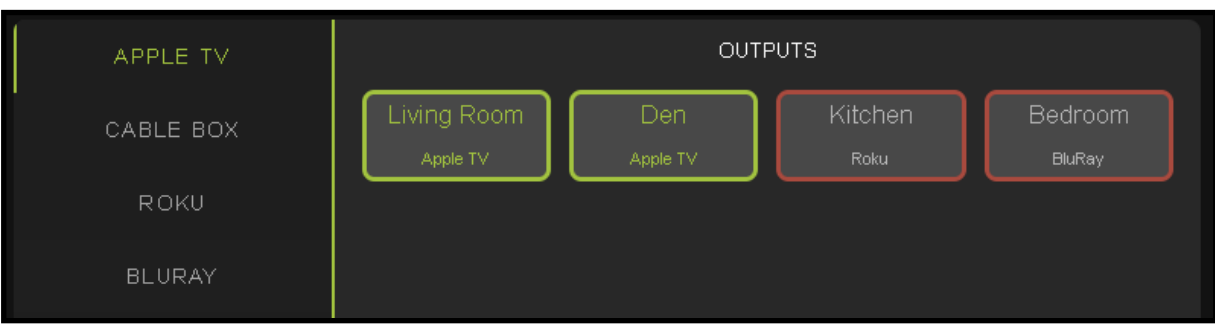

**Projedge** 

#### <span id="page-15-0"></span>**WebUI: Audio Matrix**

Use this page to route the extracted audio.

NOTE: The extracted audio ports can only be manually changed (matrixed) when in Matrix Mode. If the extracted audio is set to Bind to Input (default) or Bind to Output then this tab will not be visible, example below. See [Page 14](#page-12-0) ["Advanced Setup: WebUI Extracted Audio Output Settings"](#page-12-0) for more info.

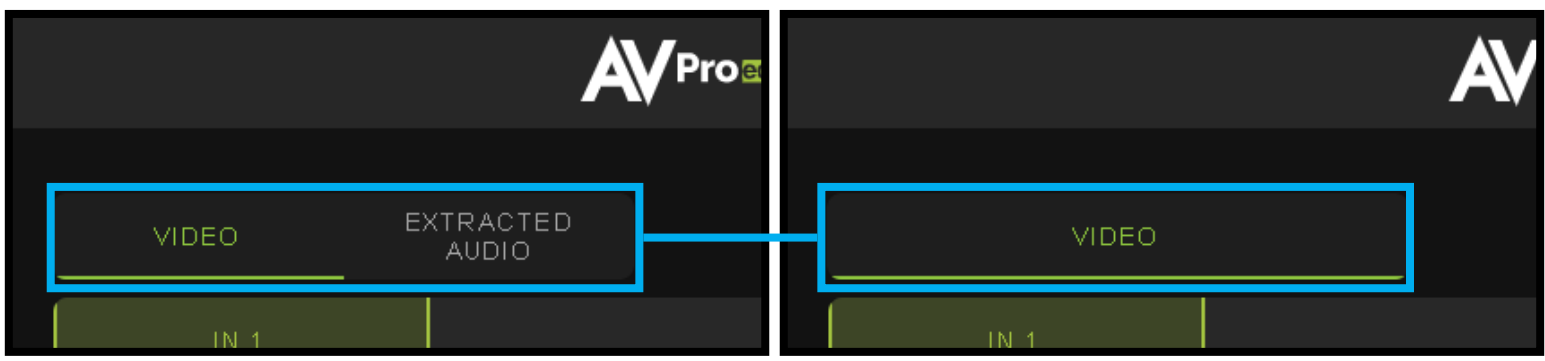

- ·Click on the INPUT number to select (example below shows IN 1 Apple TV)
- ·With the INPUT selected simply click on the OUTPUT you want to send that audio to.
- ·Note: If you rename the INPUTS/OUTPUTS using the I/O Config page they will display here.

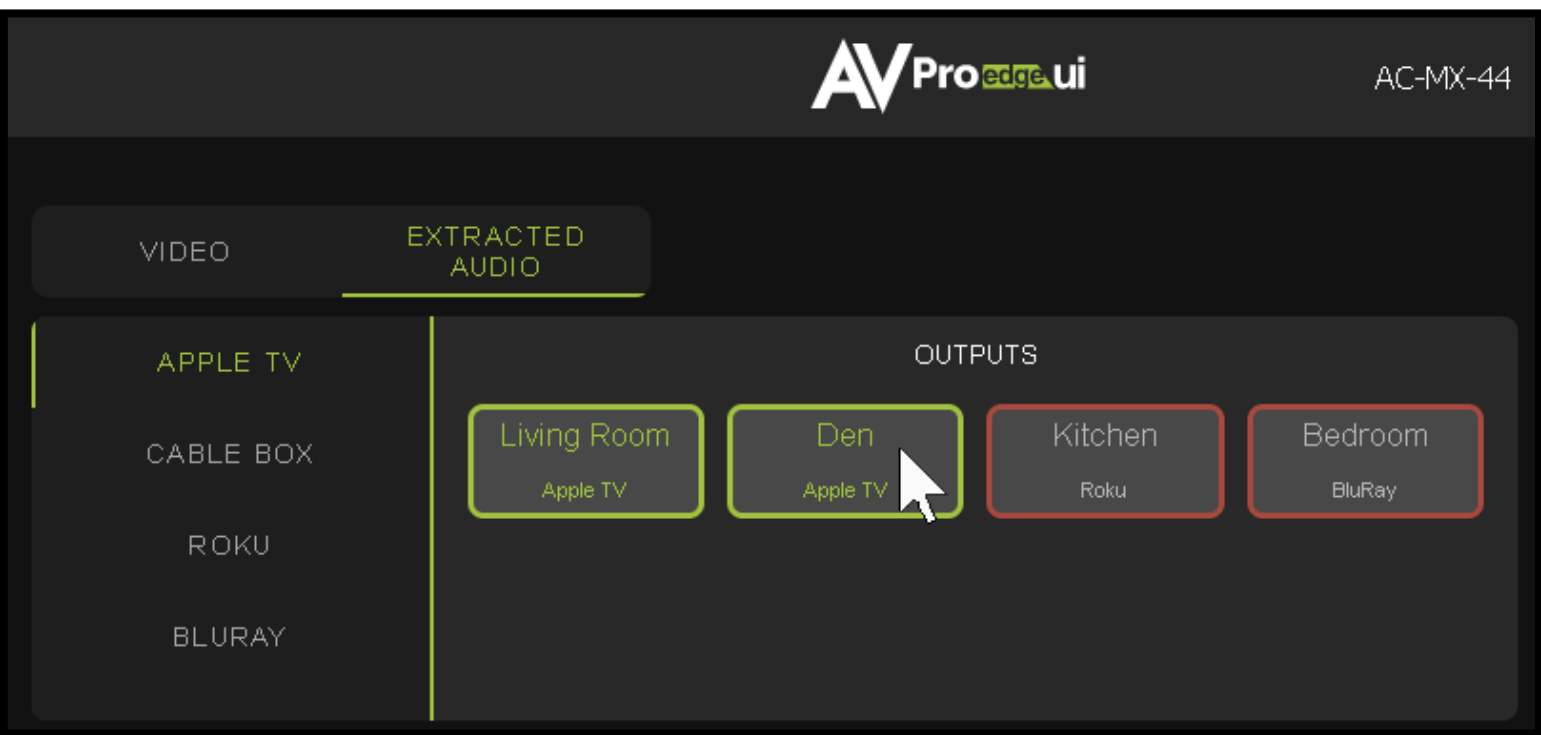

**Pro**edge

### <span id="page-16-0"></span>**WebUI: I/O Config - Input Settings**

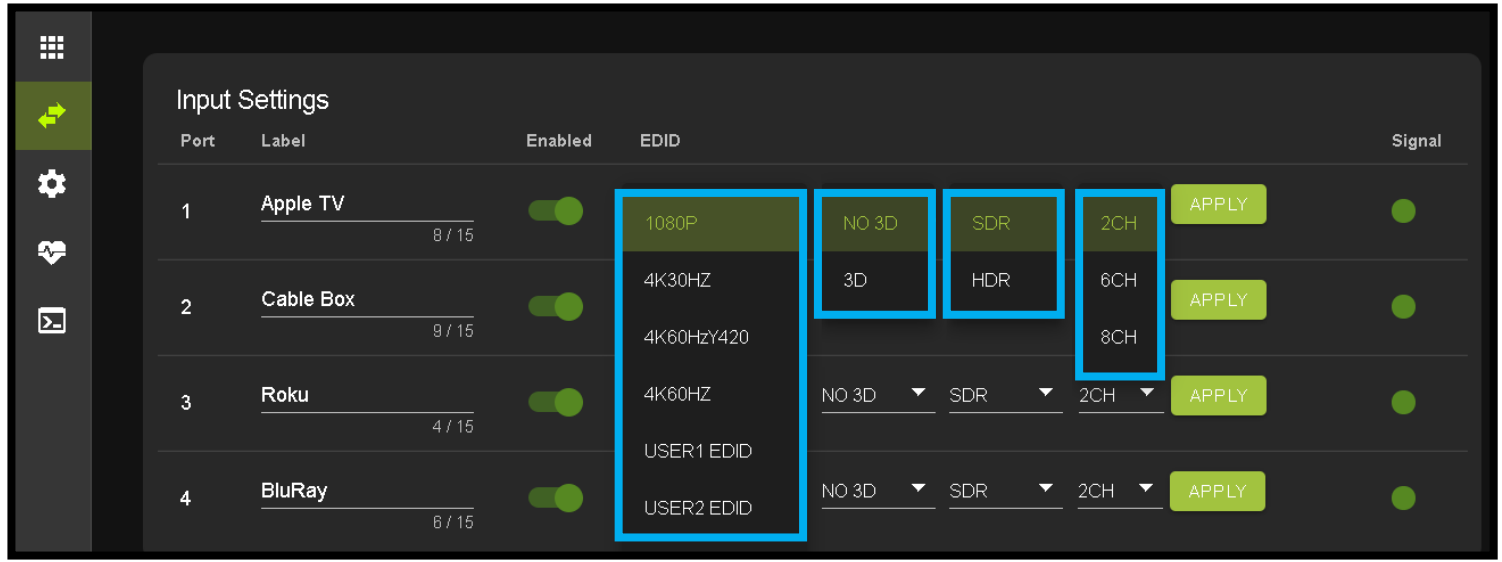

**Input Settings Label** - Use this to give an name/alias to your inputs (Apple TV, Cable Box, Roku, etc). Note: There is a 15 character limit to this field, the name will replace the default "IN #" throughout the rest of the WebUI (for instance the Video Matrix tab).

**Input Settings Enable switch -** Use this enable/disable switch to turn the corresponding Input port on or off. The default setting is enabled (green) by default.

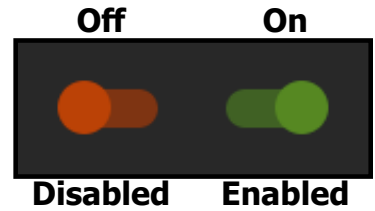

Pro edge

**Input Settings EDID -** Use these four drop-downs to select your preferred EDID. The available combinations are as follows.

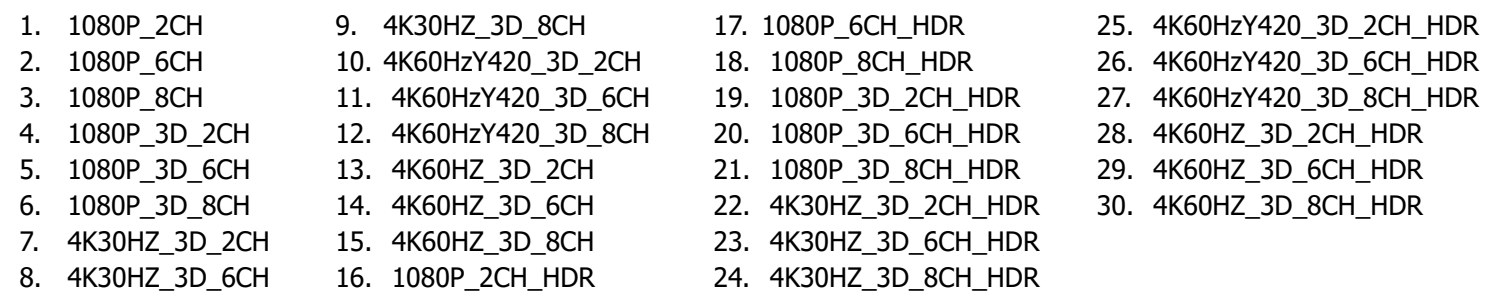

**NOTE:** If you select USER1 EDID, then drop-downs change to allow you to select from and output to copy from. You can select any of the 4 HDMI outputs then click the COPY button (this replaces the Apply button). This will save that outputs EDID to the USER1 slot.

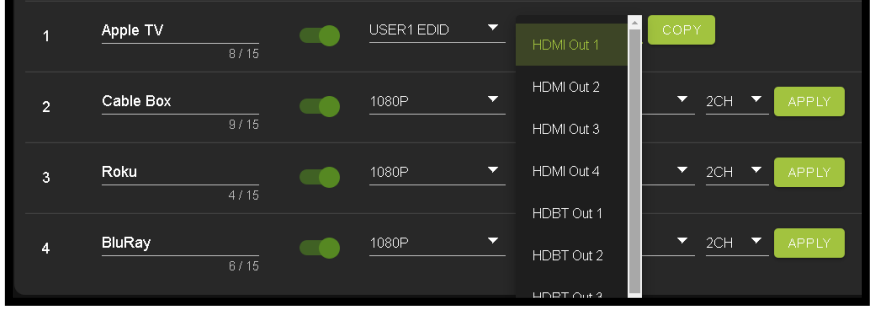

#### <span id="page-17-0"></span>**Projedae WebUI: I/O Config - Input Settings Cont.**

**Input Settings Signal -** The Signal Indicator on the HDMI INPUTS shows the current state of the connection HDMI source. Green means the HDMI source is detected, red means that the source is not detected. If red verify that source is powered on and that the HDMI cable is properly connected to the source and to the back of the matrix.

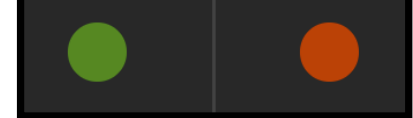

### **WebUI: I/O Config - Output Settings**

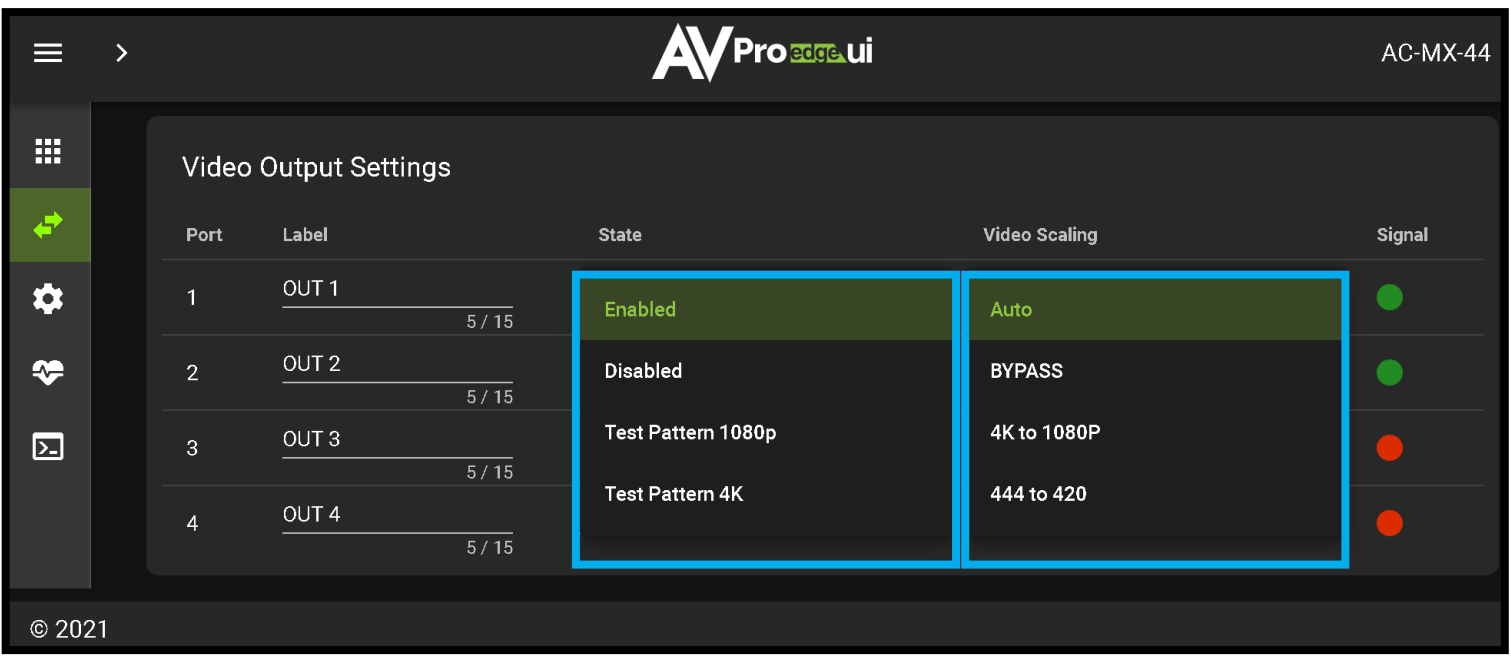

**Output Settings Label** - Use this to give an name/alias to your outputs (Living Room, Den, Kitchen, etc).

Note: There is a 15 character limit to this field, the name will replace the default "OUT #" throughout the rest of the WebUI (for instance the Video Matrix tab).

**Output Settings State -** This drop-down has 3 settings, just like the input settings you can Enable or disable this port. In addition you can also choose Test Pattern to enable a 1080P color bar test pattern on that output. This is helpful in verifying the signal chain from Matrix to sync (display). To disable the test pattern, change the state back to Enabled (default).

**Output Settings Video Scaling -** The HDMI outputs can down-scale a 4K 4:4:4 to 4k YUV 4:2:0 and also down-scale a 4K signal down to 2K (1080P).

**Output Settings Signal -** The Signal Indicator on the HDMI OUTPUTS shows the current state of the connection HDMI Output. Green means HDMI sync is detected, red means that the sync is not detected. If red verify that the output is powered on and that the HDMI cable is properly connected to the sync and to the back of the matrix.

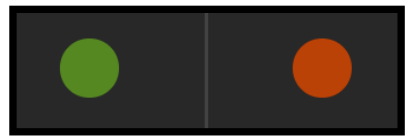

<span id="page-18-0"></span>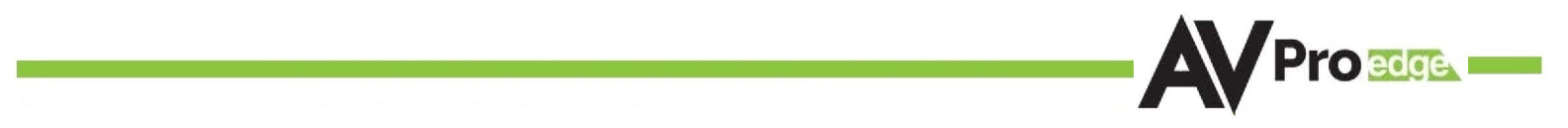

#### **WebUI: I/O Config - Output Settings Cont.**

**Output Settings Label** - Use this to give an alias/name to your extracted audio outputs.

Note: There is a 15 character limit to this field, the name will replace the default "OUT #" throughout the rest of the WebUI (for instance the Video Matrix tab).

**Output Settings Enabled -** This is an enable/disable switch. By default this will be Enabled/Green. To change the setting simply click to switch. Disabled/Red there will be no Audio passed on that extracted audio port (both Toslink and balanced 5pin will be muted).

**Output Settings Volume** - Here you can use the slider bar to adjust the extracted port volume (0~100). You can also use the text box and enter a value  $(0 \sim 100)$ .

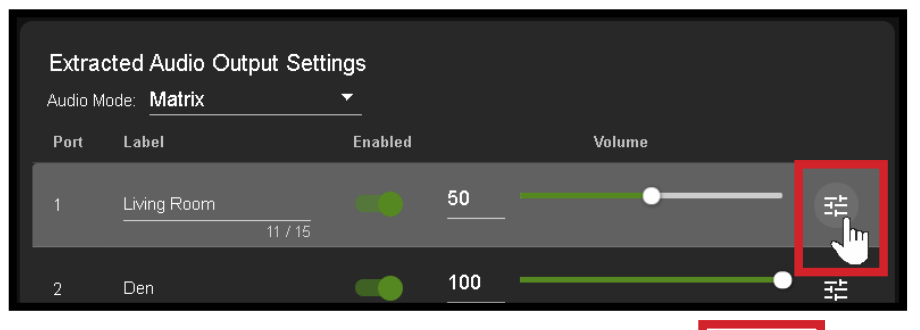

**Output Settings EQ Settings** - To open the EQ Settings click on the symbol next to the Volume slider.

EQ Drop-down contains 8 settings. The default off, Classical, Headphone, Hall, Live, Pop, Rock, and Vocal.

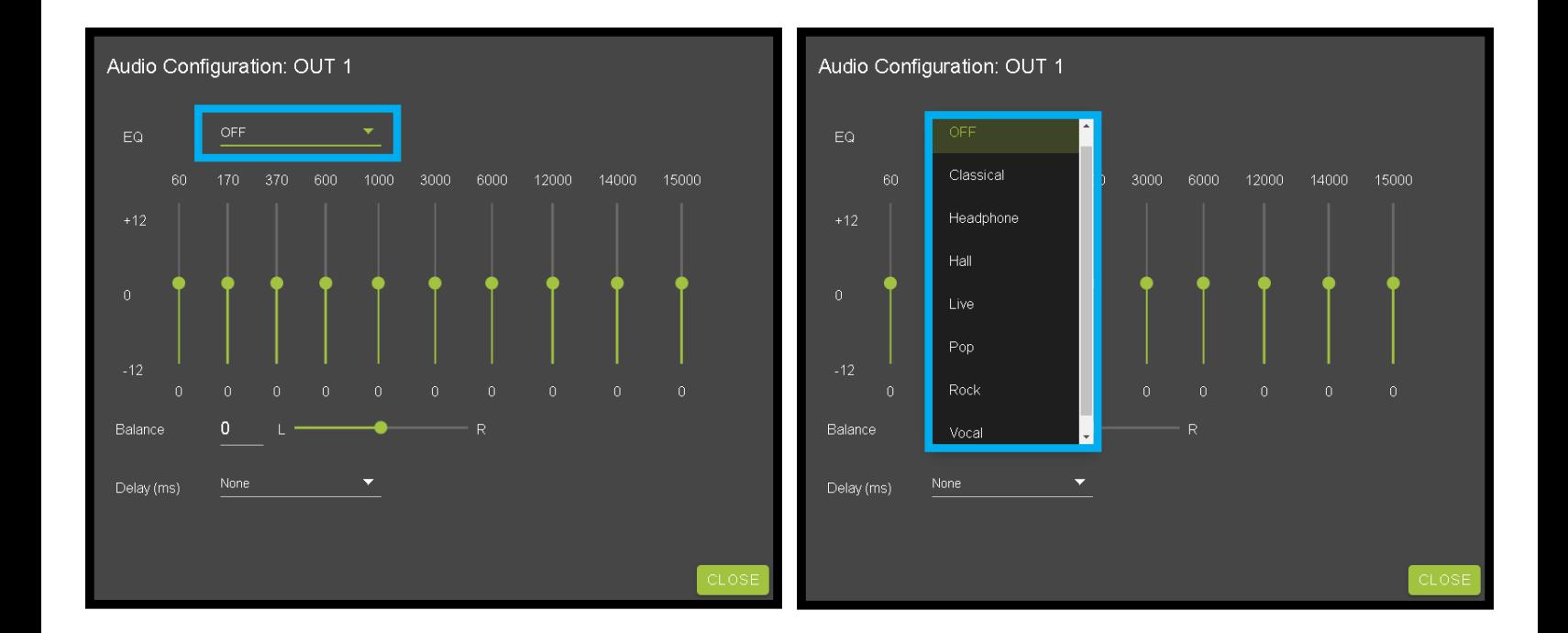

# <span id="page-19-0"></span>**Proedge**

#### **WebUI: I/O Config - Output Settings Cont.**

**Output Settings Balance** - Use this slider to adjust the Left/Right balance.

Note: Default is 0 (zero), value can be -10~10

**Output Settings Delay (ms) -** Audio delay drop-down has eight available settings, these are measured in milliseconds.

None (default), 90ms, 180ms, 270ms, 360ms, 450ms, 540ms, and 630ms.

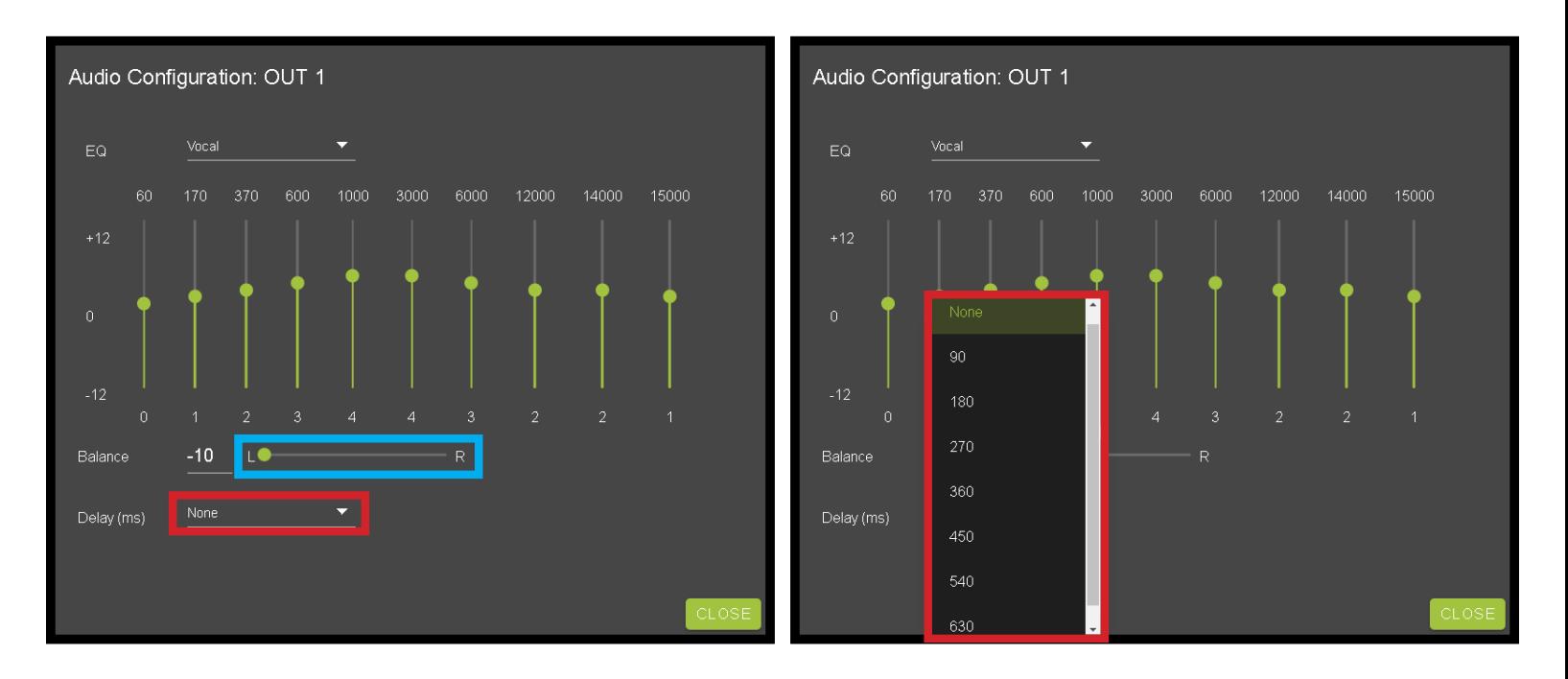

#### <span id="page-20-0"></span>**WebUI: System - IP Settings**

This area contains relevant network information of the AC-MX-44.

**Host Name -** Devices name on the network. This field is automatically filled with Model Name by default.

**Model Name -** Displays the AVProEdge Model/Part number.

**Serial Number -** Displays the Serial Number of the matrix.

**MAC Address -** Displays the devices MAC Address.

**IP assignment -** This drop-down has two options.

- 1. Manual
- 2. Automatic (DHCP)

Default out of the box will be set to Automatic (DHCP), the IP Address, Subnet Mask, Gateway, Primary DNS, and Secondary DNS will be assigned by your network controller. If

you select Manual, you can use the text fields to enter your own Network settings. Once all fields have been filled out, click the green Apply Button to set. A prompt will appear to confirm the change, click OK to confirm.

#### **WebUI: System - IP Control**

This area contains relevant Telnet settings for the AC-MX-44. There are two fields that can changed, Enable Disable switch and the Port Number.

- Enable This switch has two options, Green/Enabled (Default) and Red/Disabled.
- Port This field is used to change the Telnet Port of the AC-MX-44. You can use the text filed to enter a number or use the Up/Down arrow buttons to increase/decrease the number.

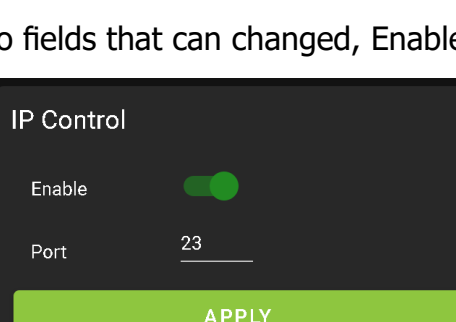

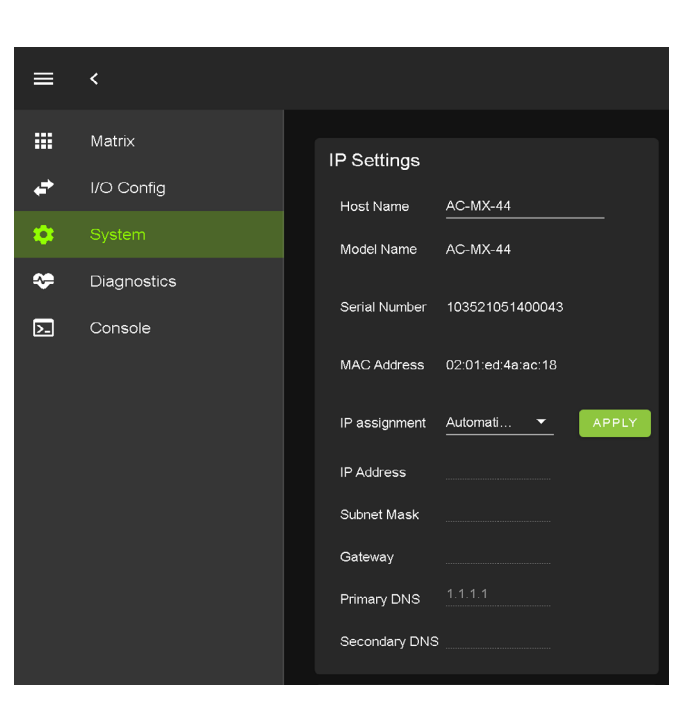

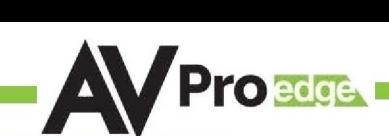

<span id="page-21-0"></span>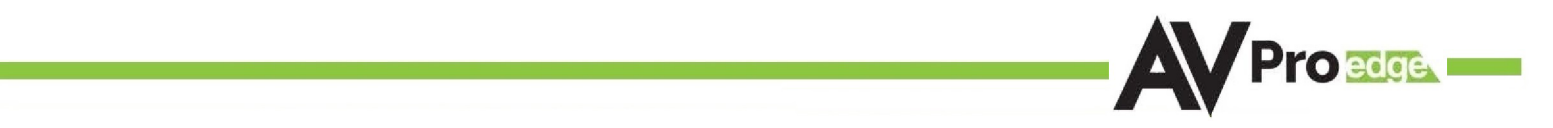

#### **WebUI: System - Admin Web Interface**

This switch has two options, Red/Disabled (Default) and Green/Enabled. When enabled (green) there will be three fields that appear, Username, Password, and Confirm Password.

Default Username - admin

Default Password - admin

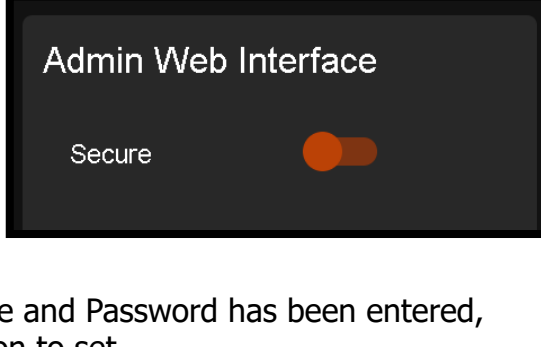

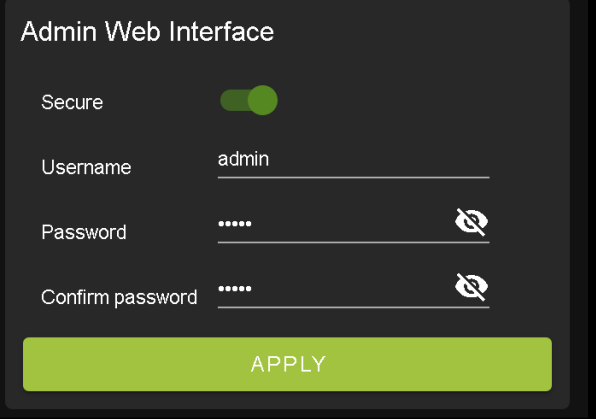

Once the desired Username and Password has been entered, click the green APPLY button to set.

With the Admin Web Interface enabled, the only menu that will be accessible using the WebUI will be the Matrix tab. The rest of the settings will require the Admin log in to access.

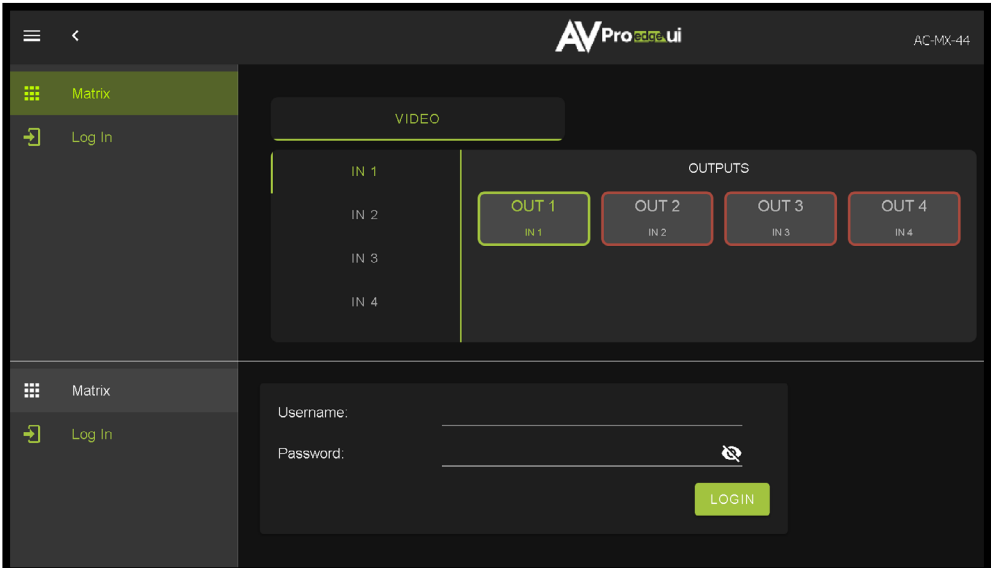

<span id="page-22-0"></span>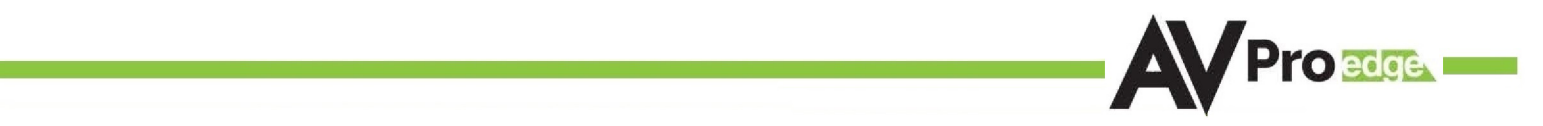

#### **WebUI: System - User Web Interface**

This switch has two options, Red/Disabled (Default) and Green/Enabled. When enabled (green) there will be three fields that appear, Username, Password, and Confirm Password.

NOTE: The Admin Web Interface must first be Enabled and setup before this field will be available to change.

Default Username - user

Default Password - user123

Once the desired Username and Password has been entered, click the green APPLY button to set.

Note: The web page will reload to the Log In page.

With both Admin and User Web Interfaces enabled, no menus will be accessible using the WebUI without first logging in (see image below).

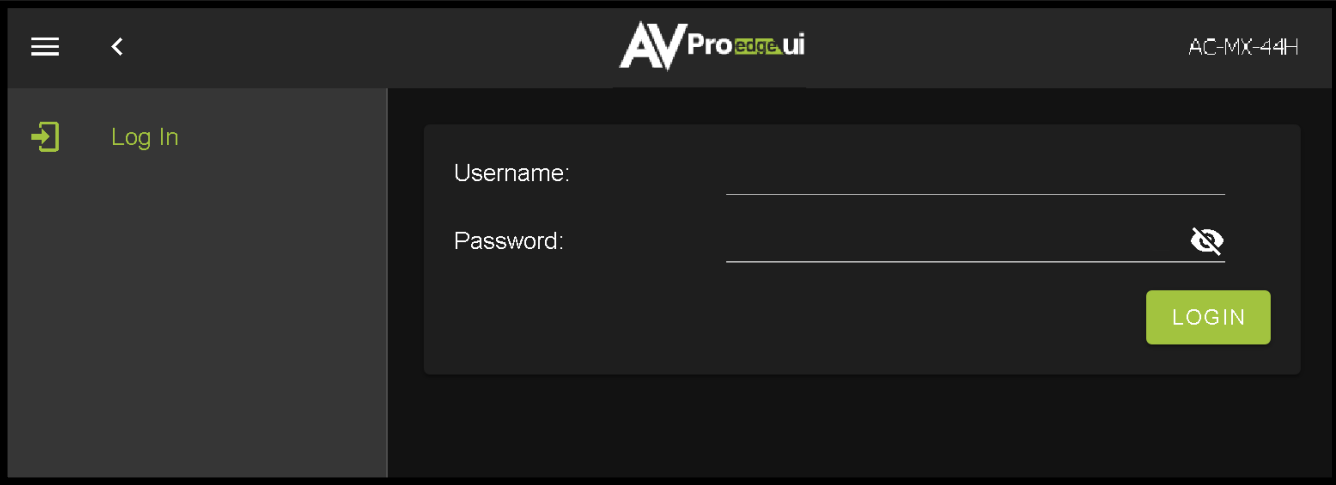

Logging in with the User credentials, the only menu that will be accessible will be the Matrix tab. The rest of the settings will require the Admin user to log in (see page  $24$ ).

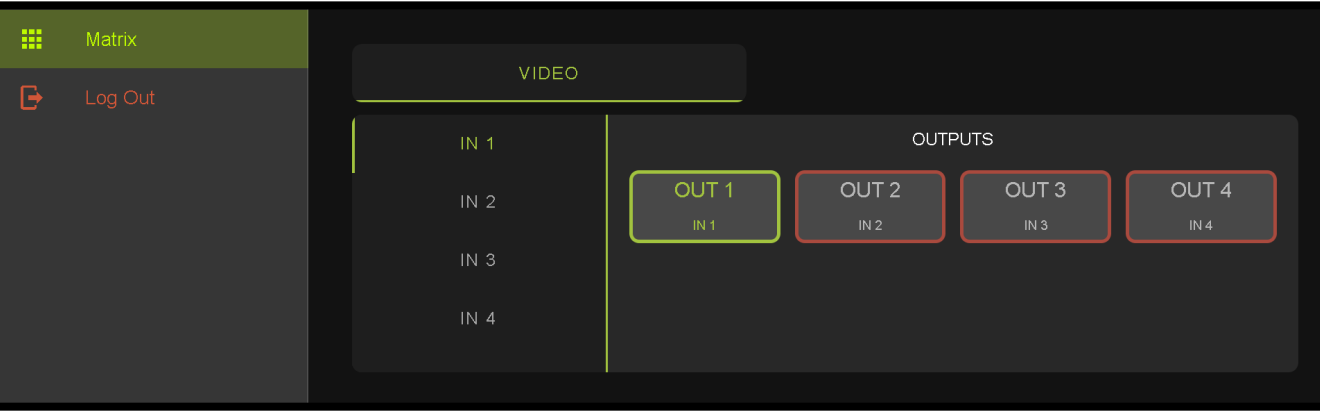

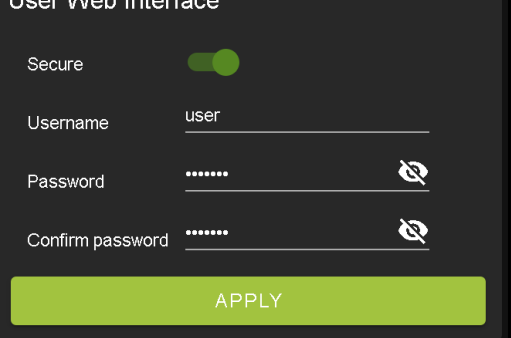

<span id="page-23-0"></span>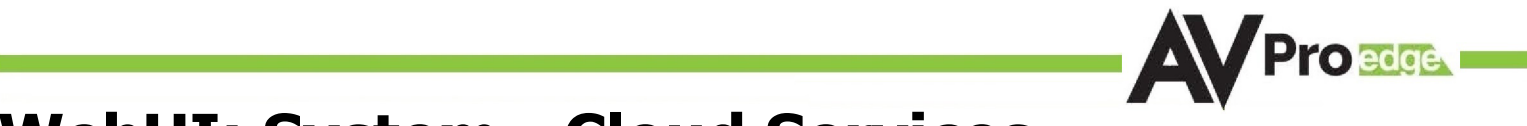

#### **WebUI: System - Cloud Services**

By enabling Cloud Services your device will have the ability to connect to firmware servers for over-the-air (OTA) updates and enable third-party remote management services. If Cloud Services are disabled, your device will opt-out of any previously enabled services and will not be able to access OTA updates.

Before you can enable the cloud services you must first agree to the "Privacy Policy" and "Terms of Use".

You can view these documents by clicking on Privacy Policy or Terms of Use links, this will open up a PDF copy of that document in a new tab.

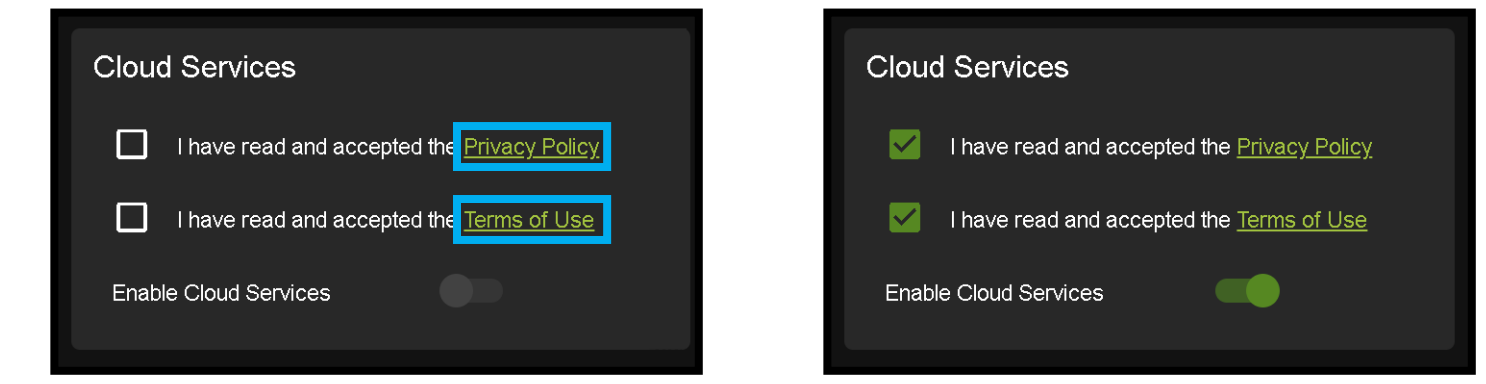

With the Cloud Services enabled you can use the System tab to check for new Firmware OTA (over the air).

This will check the firmware versions currently loaded on the AC-MX-44 and compare to the latest available. If it is up to date, you will see a prompt stating "No update available!" click CLOSE to exit.

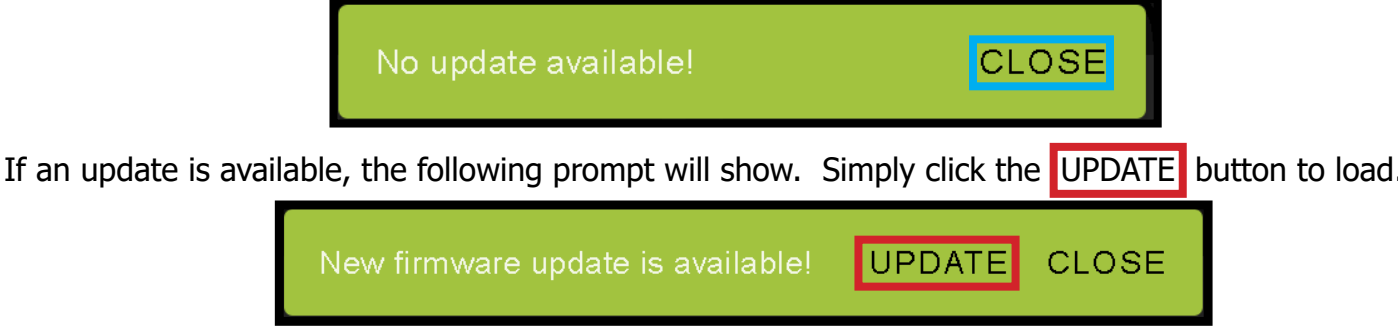

NOTE: When loading firmware (depending on the firmware files that are being updated) some settings will revert back to Factory Defaults. Take note of the I/O Config tab. Settings like the INPUT/OUTPUT labels, EDID Settings, Video Scaling, Audio Settings, etc. as they will have to be re-applied after the firmware updates are completed.

If an update is available a file will automatically be selected, simply click the UPLOAD button to load the firmware files to the Matrix.

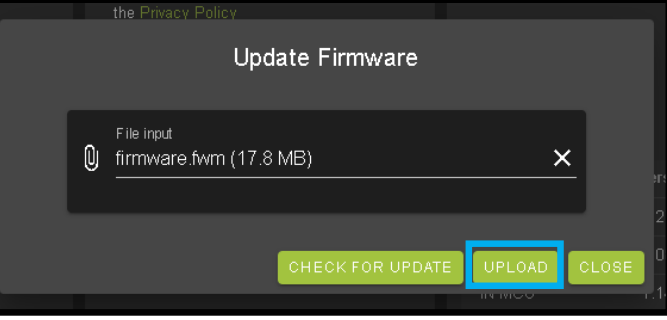

<span id="page-24-0"></span>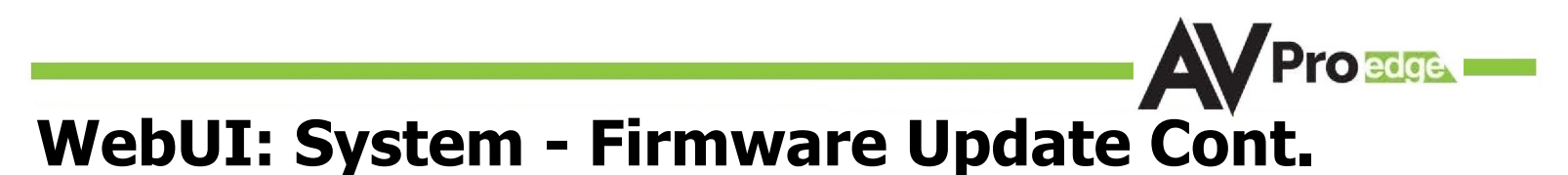

Once the firmware file has been uploaded, it will display all containing firmware files. Here you can select individual firmware files to load or simply leave all files/options selected. If the version currently installed not newer, then that update will be skipped automatically.

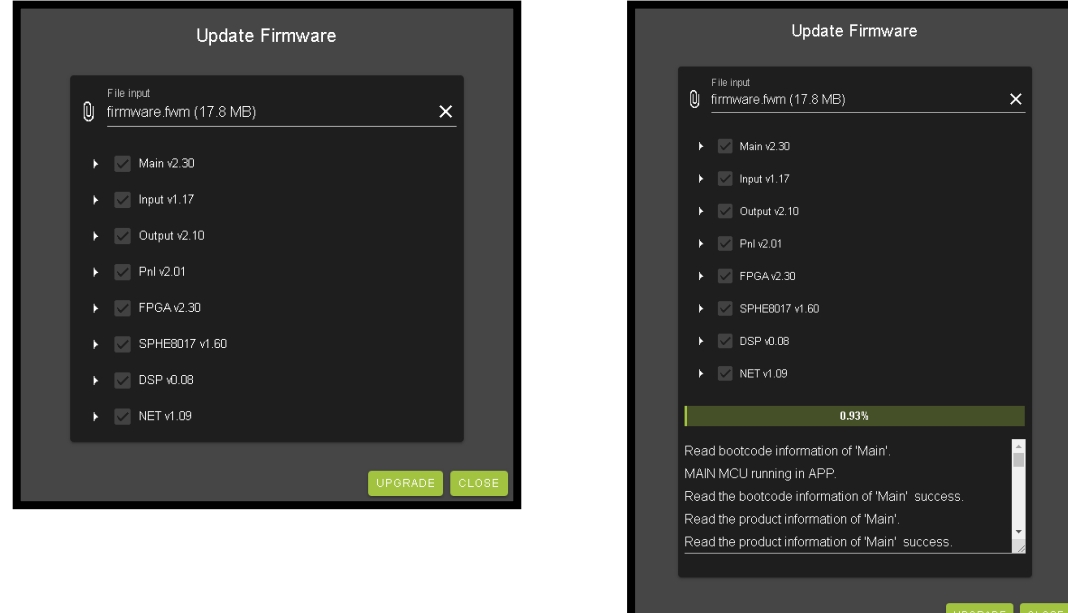

Once the progress bar hits 100% click the CLOSE button, the firmware upgrade process is complete.

Now you will want to go back and re-apply settings like INPUT/OUTPUT Labels, applied EDIDs, Video Scaler Settings, Audio Settings, etc.

#### **WebUI: System - Hardware**

**LCD Timeout -** This adjusts the time the front panel display will stay lit up when a button is pressed.

There are four setting available

- 1. Always on (Default)
- 2. 15 Seconds
- 3. 30 Seconds
- 4. 45 Seconds

**Keypad Lock -** Enable or Disable (default) the front panel Keypad Lock.

**MCU/Version -** Lists the current Firmware Versions

**UPDATE FIRMWARE -** Check/upload firmware.

**FACTORY RESET -** Restores matrix to Factory Defaults

**REBOOT -** Reboots the AC-MX-44

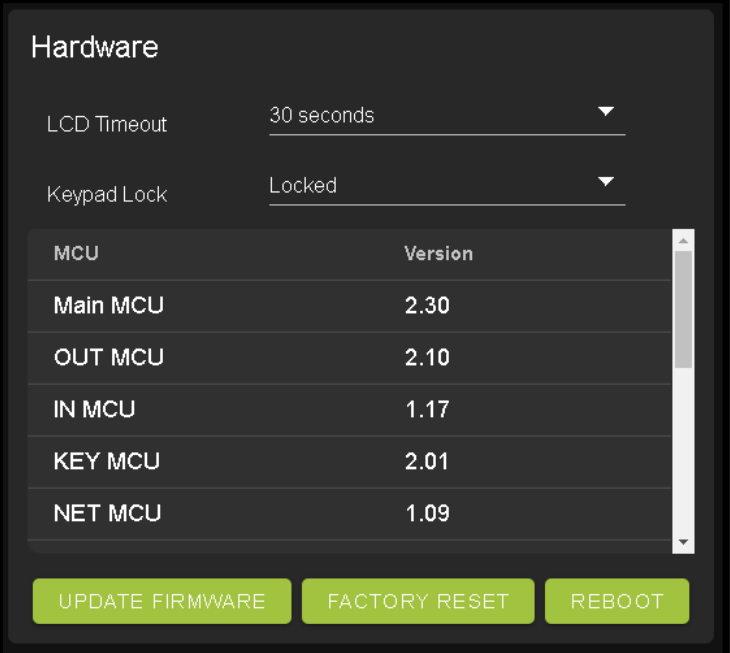

#### <span id="page-25-0"></span>**WebUI: Diagnostics - HDMI IN**

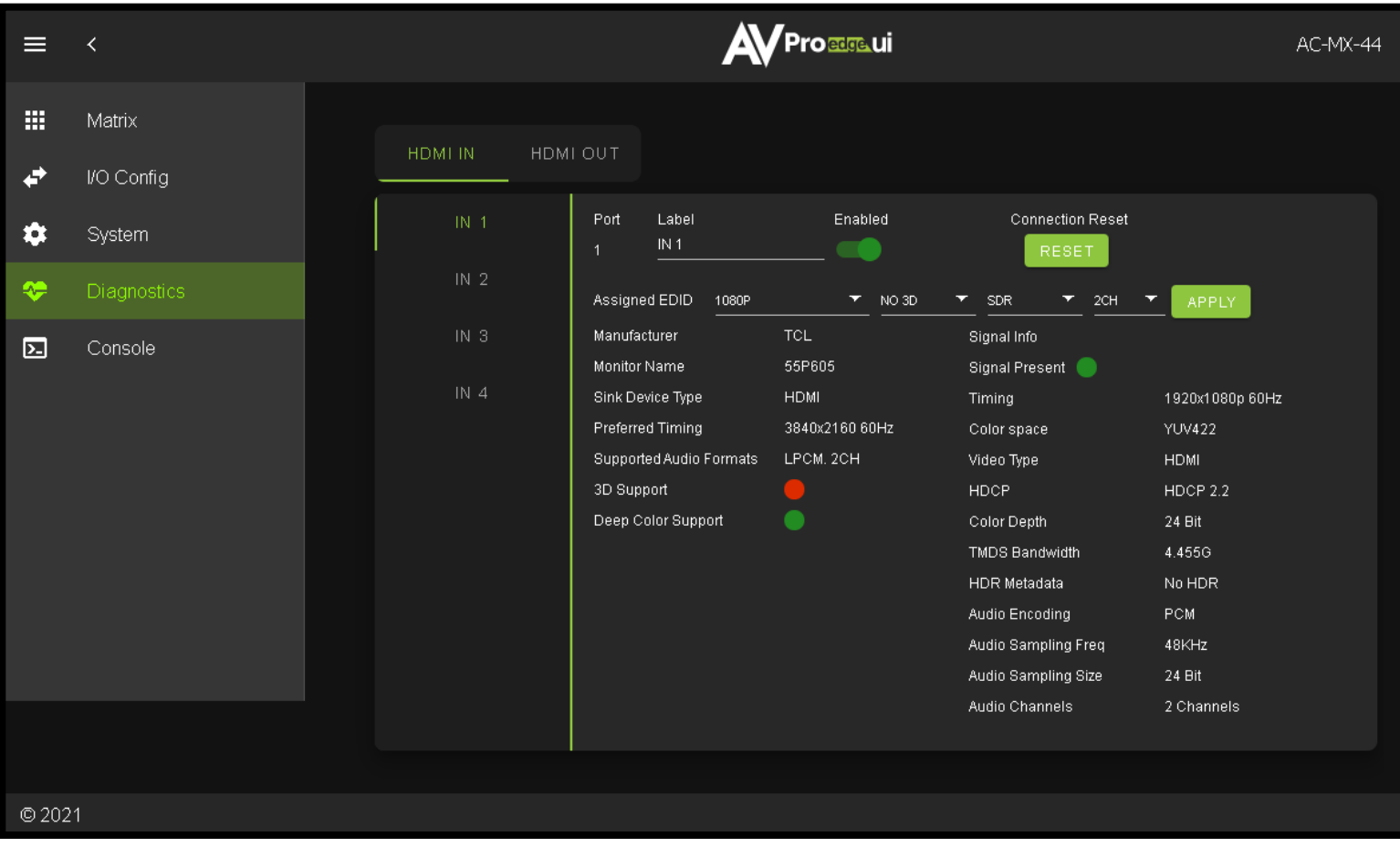

**Input Settings Label** - Use this to give an name/alias to your inputs (Apple TV, Cable Box, Roku, etc). Note : There is a 15 character limit to this field, the name will replace the default "IN #" throughout the rest of the WebUI (for instance the Video Matrix tab).

**Input Settings Enable switch -** Use this enable/disable switch to turn the corresponding Input port on or off. The default setting is enabled (green) by default.

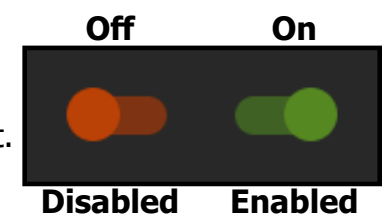

**Pro**edge

**Connection Reset -** Use this button to perform a reset of the HDMI Input connection.

**Input Settings EDID -** Use these four drop-downs to select your preferred EDID. The available combinations are as follows.

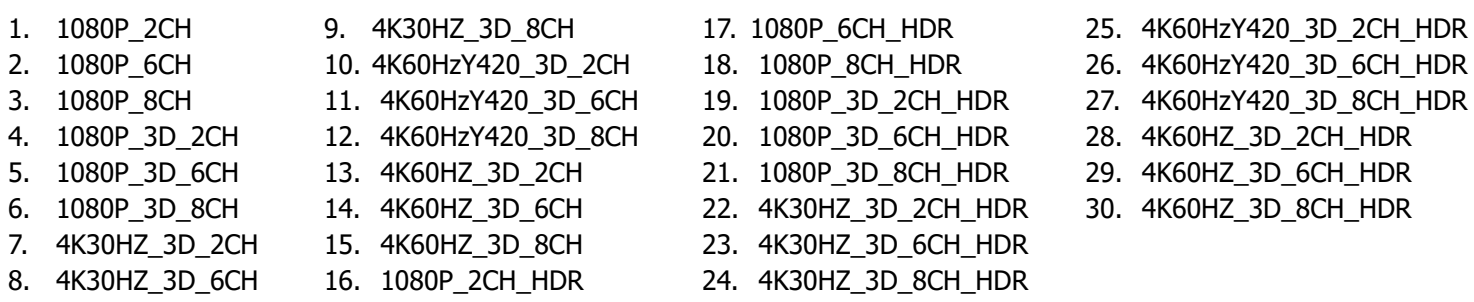

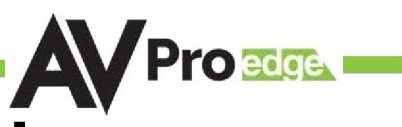

#### <span id="page-26-0"></span>**WebUI: Diagnostics - HDMI IN Cont.**

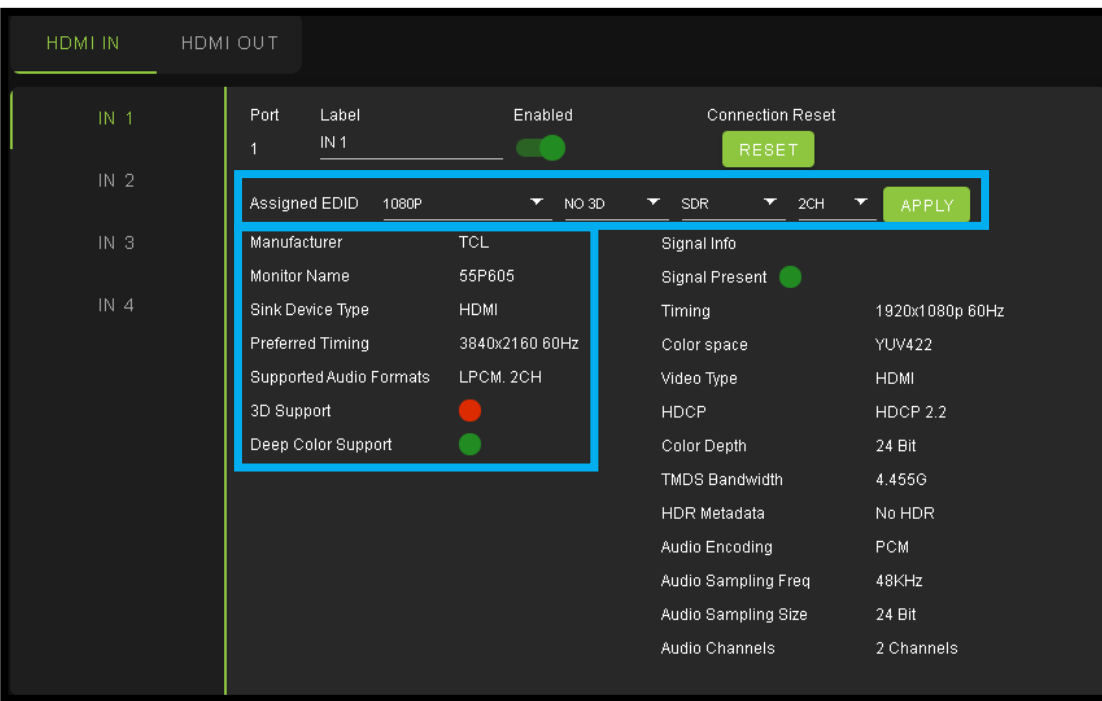

On the left, you will see the current applied EDID information. In the example above, you will see a canned 1080P - No 3D - SDR - 2CH EDID applied to IN 1. Any EDID change, once applied will display here.

Signal Info shows the connected source's current output information. This includes

- ·Timing
- ·Color Space
- Video Type
- ·HDCP Version
- ·TMDS Bandwidth
- ·HDR Metadata
- ·Audio Sampling Frequency
- ·Audio Sampling Size
- ·Audio Channels

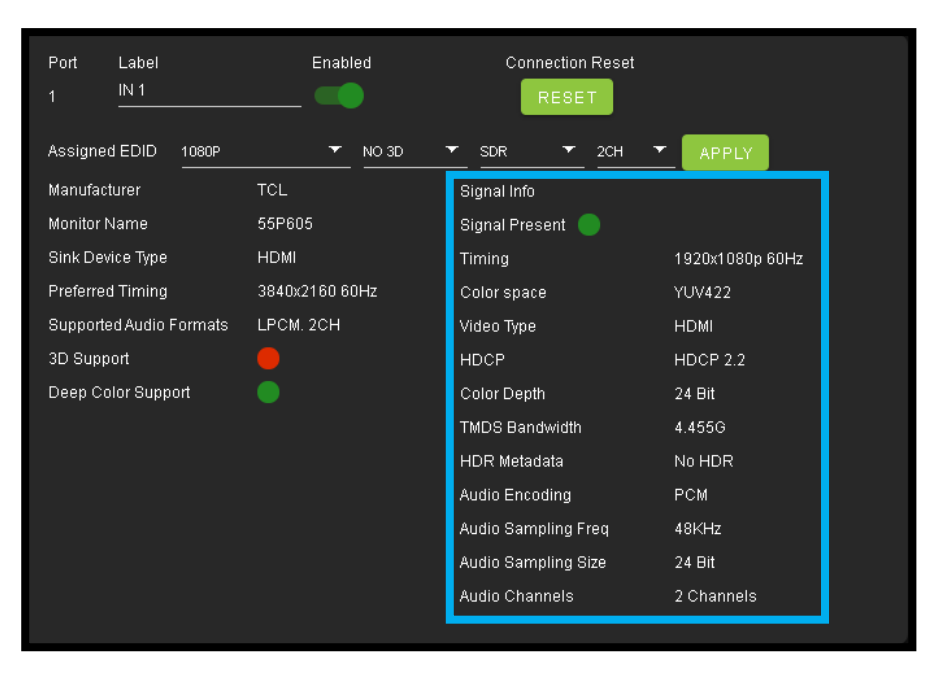

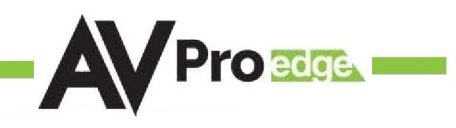

#### <span id="page-27-0"></span>**WebUI: Diagnostics - HDMI OUT**

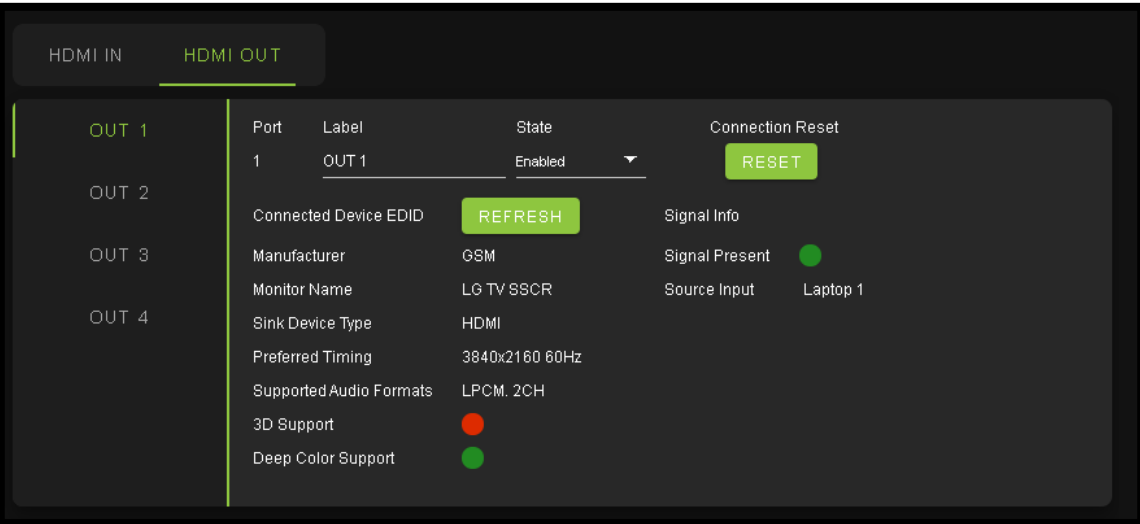

HDMI Output Label, State, and Connection Reset.

Connected Device EDID shows the connected sync's preferred EDID information and current state.

This includes

- ·Manufacturer
- ·Monitor Name
- ·Sink Device Type
- ·Preferred Timing
- ·Supported Audio Formats
- ·3d Support
- ·Deep Color Support
- ·Signal Present
- ·Source Input (future update)

#### <span id="page-28-0"></span>**WebUI: Console**

There is a built in Command Console

Using the command API (command list) you can send device specific commands or use as a live monitor while sending commands from a control system (helpful in troubleshooting).

Example

- 1. Click in the white box and type
	- a. GET STA

Click the green arrow or hit ENTER/RETURN on your keyb

The the command response will show in the field below.

| $\equiv$ | $\left\langle \right\rangle$ | <b>AV Progets</b>              | AC-MX-44HDBT         |
|----------|------------------------------|--------------------------------|----------------------|
| ▦        | Matrix                       | EXPORT LOG                     | <b>CLEAR CONSOLE</b> |
| ÷        | I/O Config                   | <b>GET STA</b>                 | ⋗                    |
| ۰        | System                       |                                |                      |
| ٠        | Diagnostics                  | <b>GET STA</b><br>ADDR 00      |                      |
| 囥        | Console                      | LCD ON T2                      |                      |
|          |                              | <b>KEY LOCK OFF</b>            |                      |
|          |                              | FAN SPEED 5                    |                      |
|          |                              | OUT1 VS IN1                    |                      |
|          |                              | OUT2 VS IN2                    |                      |
|          |                              | OUT3 VS IN3                    |                      |
|          |                              | OUT4 VS IN4<br>OUT1 HP VIDEO 1 |                      |
|          |                              | OUT2 HP VIDEO 1                |                      |
|          |                              | OUT3 HP VIDEO 1                |                      |
|          |                              | OUT4 HP VIDEO 1                |                      |
|          |                              | OUT1 TP VIDEO 5                |                      |
|          |                              | OUT2 TP VIDEO 5                |                      |
|          |                              | OUT3 TP VIDEO 5                |                      |
|          |                              | OUT4 TP VIDEO 5                |                      |
|          |                              | OUT1 EXADL PH0                 |                      |
|          |                              | OUT2 EXADL PH0                 |                      |
|          |                              | OUT3 EXADL PH0                 |                      |
|          |                              |                                |                      |
| @2021    |                              |                                |                      |

**Example - "GET STA" Get status**

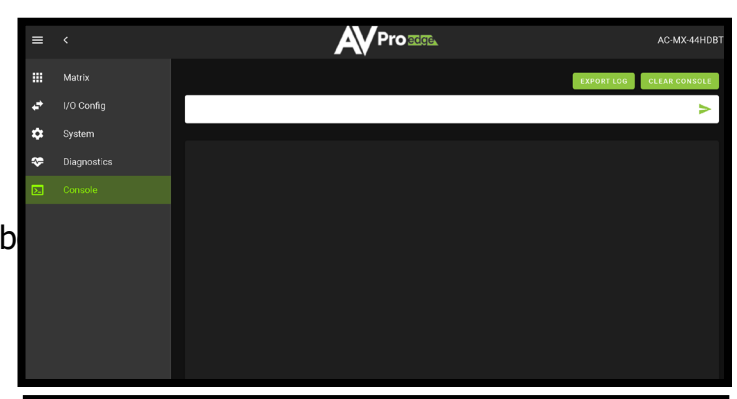

**Projedge** 

| =              | ≺           | ro sege.                                                                                                    | AC-MX-44HDBT         |
|----------------|-------------|----------------------------------------------------------------------------------------------------|----------------------|
| ▦              | Matrix      | EXPORT LOG                                                                                                    | <b>CLEAR CONSOLE</b> |
| G              | I/O Config  | Н                                                                                                    |                      |
| ۰              | System      |                                                                                                    |                      |
| œ              | Diagnostics | н                                                                                                    |                      |
| $\overline{p}$ | Console     | =================================                                                                                                    |                      |
|                |             | System Address = 00<br>F/W Version: 2.33<br>Ξ<br>÷<br>: All Commands start by Prefix System Address zz, if [01-99]<br>$= Azz$<br>$\equiv$<br>$=$ H<br>: Help<br>$=$ STA<br>: Show Global System Status<br>$=$ SET RBT<br>: Reboot Device<br>$=$ SET RST<br>: Reset to Factory Defaults<br>: Set System Address to xx {xx=[00~99](00=Single)}<br>= SET ADDR xx<br>Ξ<br>: Set System BaudRate to x{x=[0~5](0=9600,1=14400,2=19200,3=38400,4=57600,5=115200)}<br>= SET BAUDR x<br>$\blacksquare$<br>: Set LCD Remain On Time(x=[0~3](0=Always ON,1=15,2=30,3=60Sec))<br>= SET LCD ON Tx<br>= SET KEY LOCK ON/OFF<br>: Set Key Lock On/Off<br>Ξ |                      |
|                |             | : Set Fan Speed{x=[0~6]}<br>= SET FAN SPEED x<br>= GET ADDR                                                                                                    |                      |
|                |             | : Get System Address                                                                                                    |                      |

**Example - "H" Help command Returns all Available Commands**

#### **\*NEW to NET MCU Firmware Version 1.18**

#### EXPORT LOG - Button

This button will generate a text file containing the console information in your web browsers download folder.

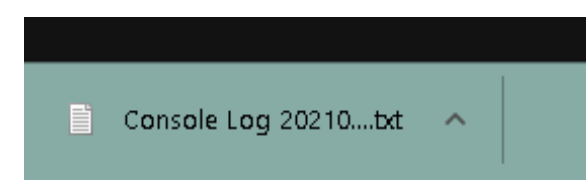

#### CLEAR CONSOLE - Button

This button will clear the current console session.

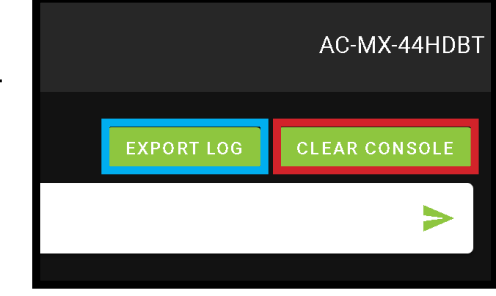

<span id="page-29-0"></span>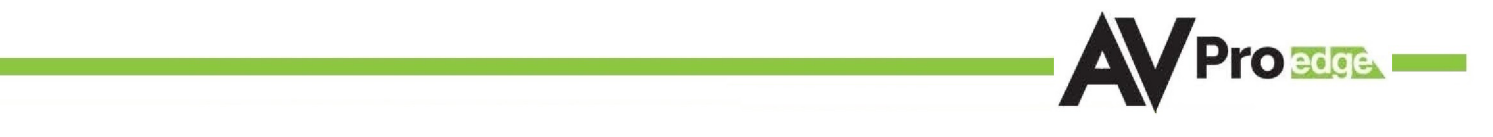

#### **Front Panel Control - Switching**

The AC-MX-44 can be switched from the front panel by first pressing the desired OUTPUT (bottom row) button first, then by pressing the desired INPUT button (top row).

- 1. Press the OUTPUT button (1 through 4) on the bottom row that corresponds with the OUTPUT (Display, or Sink Device) you would like to send to a source.
- 2. Once pressed, the front panel display will change to the SWITCH menu showing the current IN/OUT routes. Press the corresponding OUTPUT button (top row) to set.

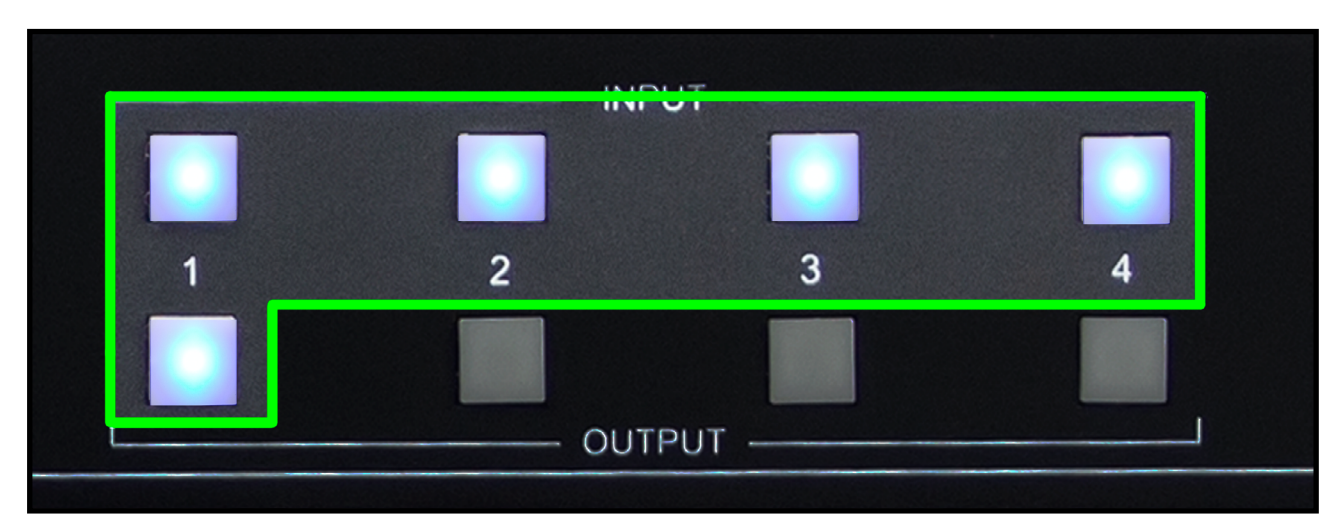

### **Front Panel Control - Scaling**

The AC-MX-44 has down-scalers built into every output. There are 4 settings per Output.

- ·4K-420: Takes any 4K 50/60Hz 4:4:4 signal and converts to 4K 50/60Hz YUV 4:2:0 signal.
- ·4K-HD: Down-scales any 4K signal to 2K (1080P)
- ·AUTO: Automatically sets the scaler based of the sync devices EDID information
- ·BYPASS: No scaling applied

**NOTE 4K to 420:** In order for this chroma conversion to work, the incoming HDMI Signal Clock must be 500MHz or above. Example a 4K 30Hz 4:4:4 signal has a video clock of 297MHz this means it will be left untouched. A 4K 50Hz 4:4:4 signal has a video clock of 594MHz and will be converted.

#### <span id="page-30-0"></span>**Front Panel Control - Scaling Cont.**

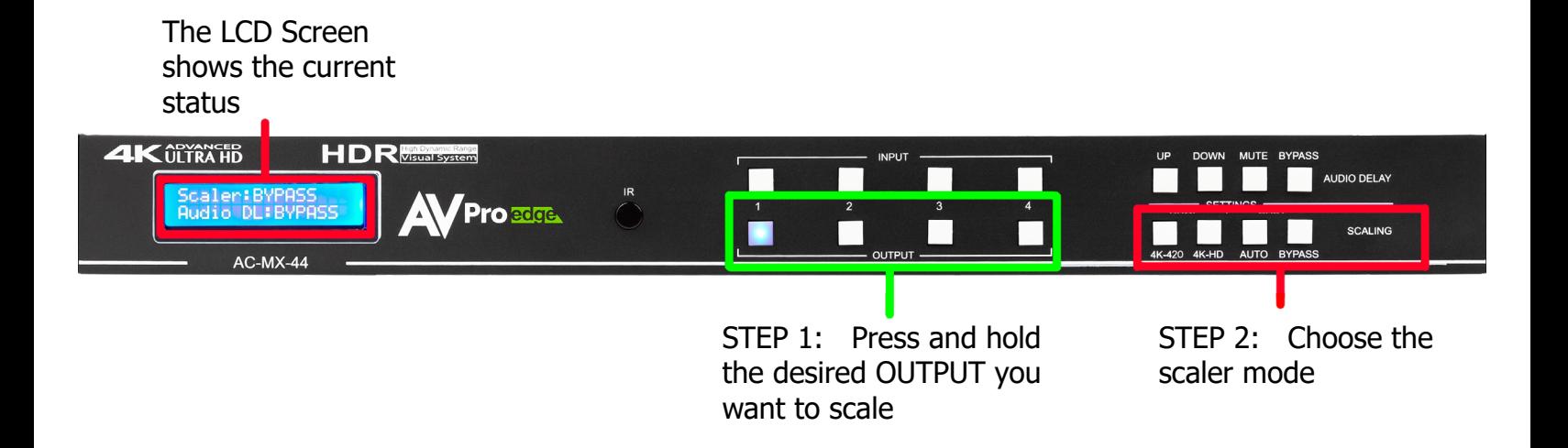

To Change the scaler settings

- 1. Press and hold the desired OUTPUT button (1 through 4) on the bottom row that corresponds with the OUTPUT (Display, or Sink Device) you would like to change the scaler settings on (it will stay lit).
- 2. Use the Scaler Control buttons on the bottom right to make your selecting (refer to options above)
- 3. Press the same OUTPUT button (1 through 4) that you held in step one to Confirm/Set you chosen scaling mode. Or wait 5 seconds and the matrix will automatically exit and keep any changes made.

**Pro**edge

#### <span id="page-31-0"></span>**Front Panel Control - Audio Binding**

The AC-MX44-AUHD can be configured to extract audio in 3 ways

- ·Bind to OUTPUT(Default)
- ·Bind to INPUT
- ·Matrix

To change from the default:

- 1. Press and hold (3 sec) BYPASS from the audio settings (top right of machine).
- 2. Toggle selection by pressing the "UP" and "DOWN" buttons
- 3. Once a desired selection is found, quick press the BYPASS button again to set.

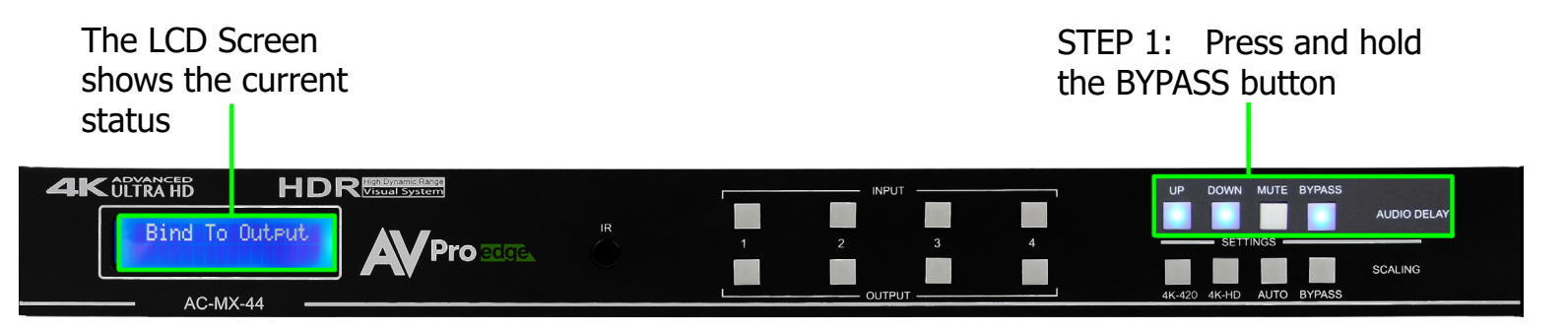

STEP 2: Use the UP and DOWN buttons to change the setting

**Proedge** 

#### <span id="page-32-0"></span>**Audio Matrix Control:**

Once in "Matrix" mode for audio, the extracted audio routing on the AC-MX-44 can be controlled from the front panel:

To Control:

- 1. Press and hold (3 sec) BYPASS button from the audio settings (top right of machine).
- 2. Make sure the screen says "Matrix", if it does not use the UP/DOWN arrow keys to change, then press the BYPASS button again in order to enter the AUDIO MATRIX mode. (See image below, screen will show "AIN" and "AOUT" for AUDIO INPUT and AUDIO OUTPUT.)
- 3. Press the desired OUTPUT number (1-4)
- 4. Press the INPUT for the desired audio source you want to route (1-4)
- 5. To exit, quick press BYPASS button again or wait 15 seconds (matrix will exit automatically)

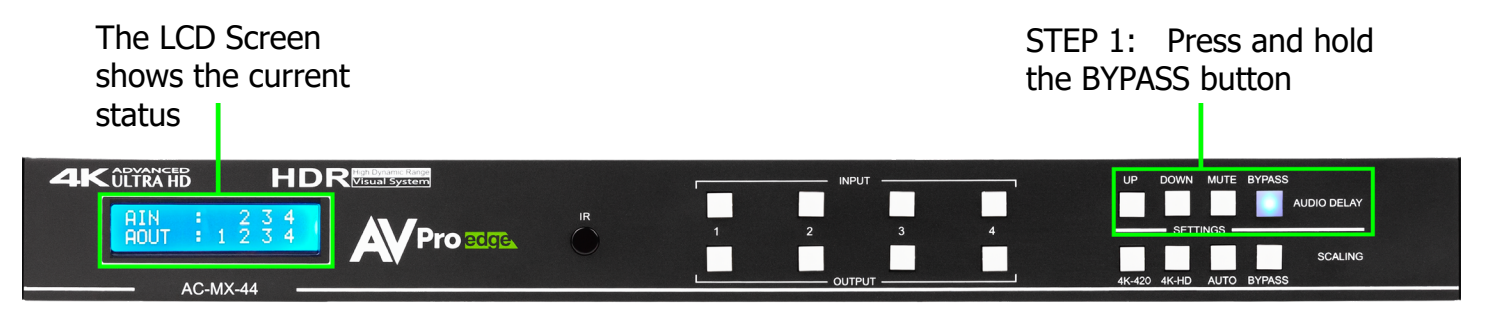

### **Front Panel Control - Audio Delay**

The AC-MX-44 has an Audio Delay feature built-in. Audio Delay is set on the extracted audio OUT-PUT (Digital and Analog) of the switch and each can have separate settings. The Audio Delay has 4 controls:

- ·UP (Increase Delay)
- ·Down (Decrease Delay)
- MUTE (The audio will be muted)
- ·BYPASS (There will be no delay set)

\*Delay settings are in increments of 90 milliseconds. Settings are: 90MS, 180MS, 270MS, 360MS, 450MS, 540MS or 630MS. Control this feature from the front panel:

- 1. Press and hold the OUTPUT number for which you want to delay the audio.
- 2. The available options will light up (as pictured).
- 3. Press UP, DOWN, MUTE or BYPASS to control the delay.
- 4. The current setting will be indicated on the LCD screen.

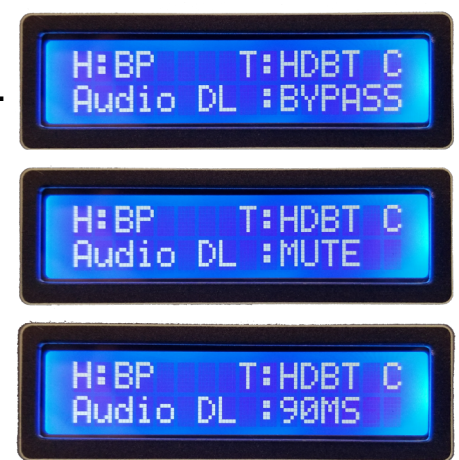

**Projedge** 

#### <span id="page-33-0"></span>**EDID Management:**

This matrix has 29 factory defined EDID settings. It also has 3 user defined EDID memories. The user EDID memories are independent to each input and can be set differently. The user defined EDID can be uploaded using the free PC Control software or RS-232. In addition, you can choose to read the EDID from the desired output and the captured EDID will automatically store and overwrite the EDID in "USER EDID 1" and will be applied to the selected source.

By default, the matrix is set to a 1080P EDID, this is to maximize plug and play capability. When using 4K sources, you will want to define a 4K EDID on each input (or read from the display).

To Change the EDID setting:

- 1. Press and hold (for 3 seconds) the INPUT you want to change.
- 2. The "UP" and "DOWN" button's will illuminate (as pictured below), and the LCD will show the active EDID.
- 3. Toggle through the EDID options by pressing up or down repeatedly.
- 4. Press the "INPUT" you had selected in order to apply the EDID (this will still be illuminated).

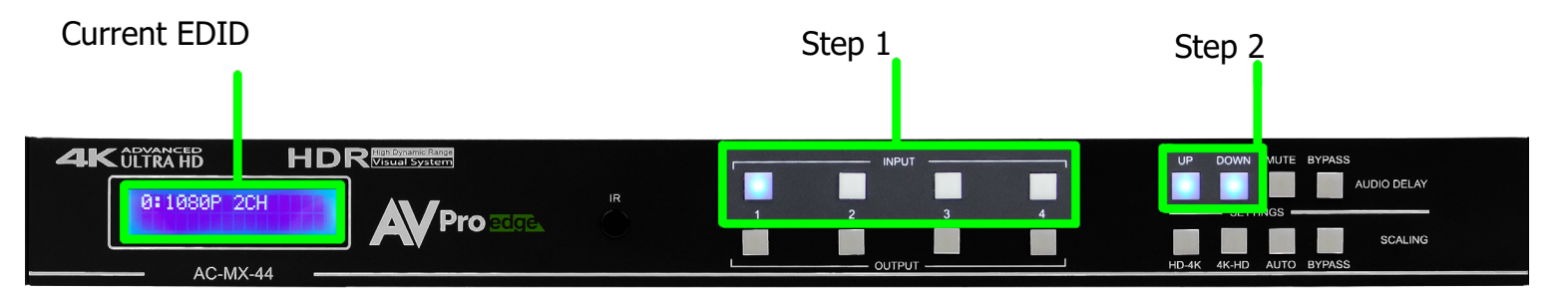

These are the pre-defined FDID settings that you can toggle through:

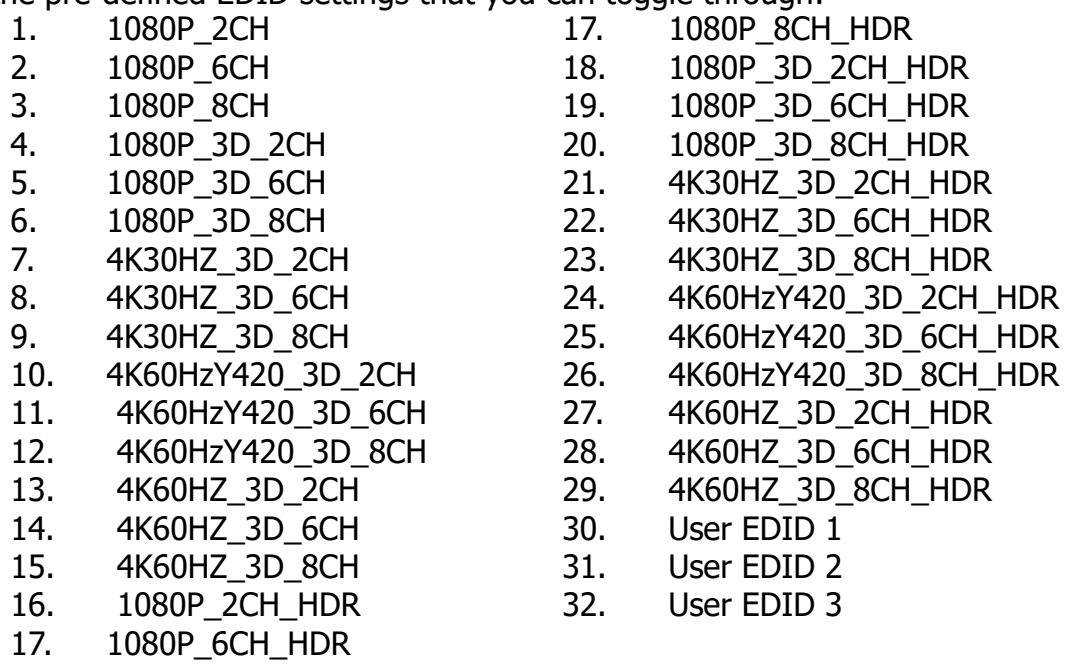

\*You may also copy EDID from any output and apply to any input, simply select "Copy EDID from Output  $x''$  ( $x=1-4$ ). This will copy the EDID from the display attached and store it into "User EDID 1" and apply it to the input you have selected.

**Pro**edge

### <span id="page-34-0"></span>**Display IP Information:**

In order to see the current IP settings, press and hold (for 3 seconds) INPUT 3 and INPUT 4 buttons simultaneously. This screen will change every 3 seconds showing additional settings (host, net mask, router IP).

NOTE: This screen always starts with the current IP address of the matrix:

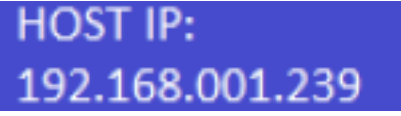

In order to toggle DHCP on and off, press and hold (for 3 seconds) the INPUT 1 and INPUT 4 buttons simultaneously.

In order to prevent potential IP problems, you can change the IP settings by using RS-232 commands (connect via the Micro USB port or 3 Pin Terminal RS-232 connection).

NOTE: The default IP address is 192.168.001.239 (as pictured above).

### **Quick Network Connect to Web Interface:**

Use the following steps to quickly and immediately connect to the matrix switch:

- 1. Connect the LAN port into an active router port.
- 2. On most networks you can simply type the Default IP address into any web browser. The Default IP Address is 192.168.1.239

If you are on a closed network or non-standard, the following may work better when using DHCP:

- 1. Use an Ethernet cable to connect the LAN port on the switch to an unused, active port on the router.
- 2. Enable DHCP by pressing the INPUT 1 and INPUT 4 buttons simultaneously for 3 seconds.
- 3. Wait 5 seconds, then press and hold (for 3 seconds) the INPUT 3 and INPUT 4 buttons simultaneously. The display will show the assigned IP address.
- 4. Input the IP Address into any web browser. Setting a Static IP:
- ·Once connected, you can use the web interface to set a static IP address.
- ·A static IP can also be set by using the RS-232 software or a direct command (see Command list for more information).

**Projedge** 

<span id="page-35-0"></span>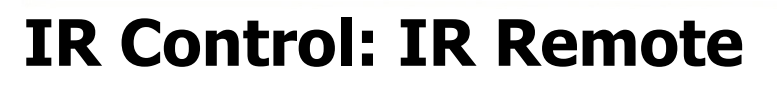

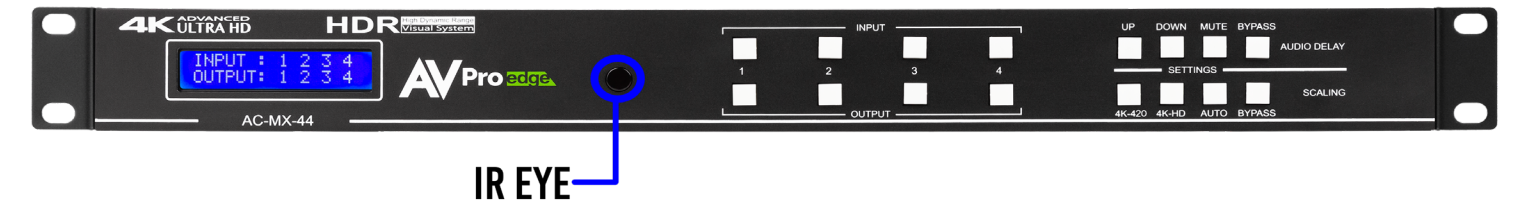

#### **IR Remote Control:**

When routing HDMI, the matrix can be controlled by using the IR remote supplied with the product (battery not included, requires CR2025).

The labels on the right are the OUTPUT numbers.

The left arrow button decrements to the next input port, and the right arrow increments to the next input port.

The numbers are for selecting a desired INPUT.

#### **IR Control: Extension Port**

The IR EXT. port on the back can accept an IR Receiving Eye (one included in the box).

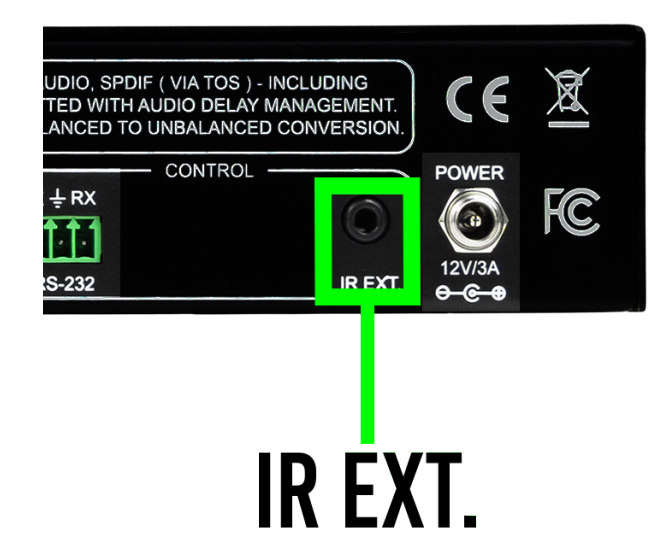

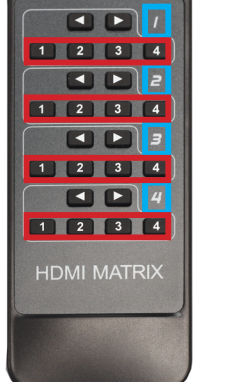

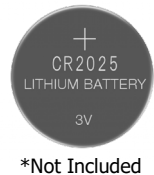

**TO** edge

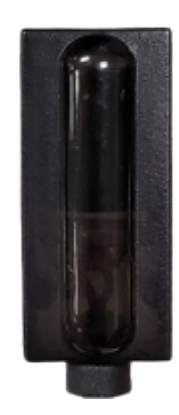

<span id="page-36-0"></span>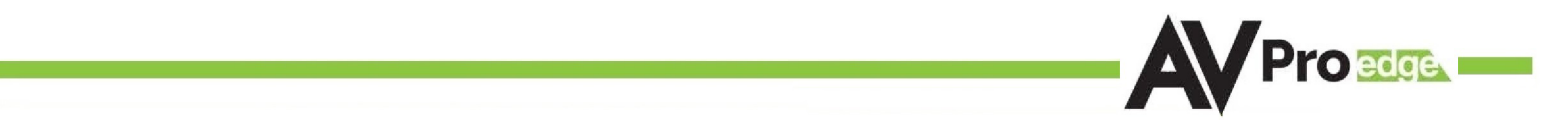

#### **RS-232 and TCP/IP Control:**

The AC-MX-44 can be controlled with either RS-232 or TCP/IP commands. Certain switching or format configurations can only be done using these commands. We recommend using either the MyUART (RS-232 - free) or Hercules (TCP/IP - free) apps as they are very easy to use for sending commands to the machine.

For TCP/IP control commands use Telnet Port 23.

For RS-232, use a null modem serial cable adapter and set the serial communications to: 57600,n,8,1 (baud: 57600, no parity, 8 data bits and 1 stop bit) with no handshaking.

Please add a return (Enter key) after each command when using direct commands.

The unified command list (ASCII) is listed on the following pages. Text version available [here,](https://avproglobal.egnyte.com/dl/3cOb44Gllr) and under the resources tab of on the products [web page.](https://www.avproedge.com/ac-axion-4.html)

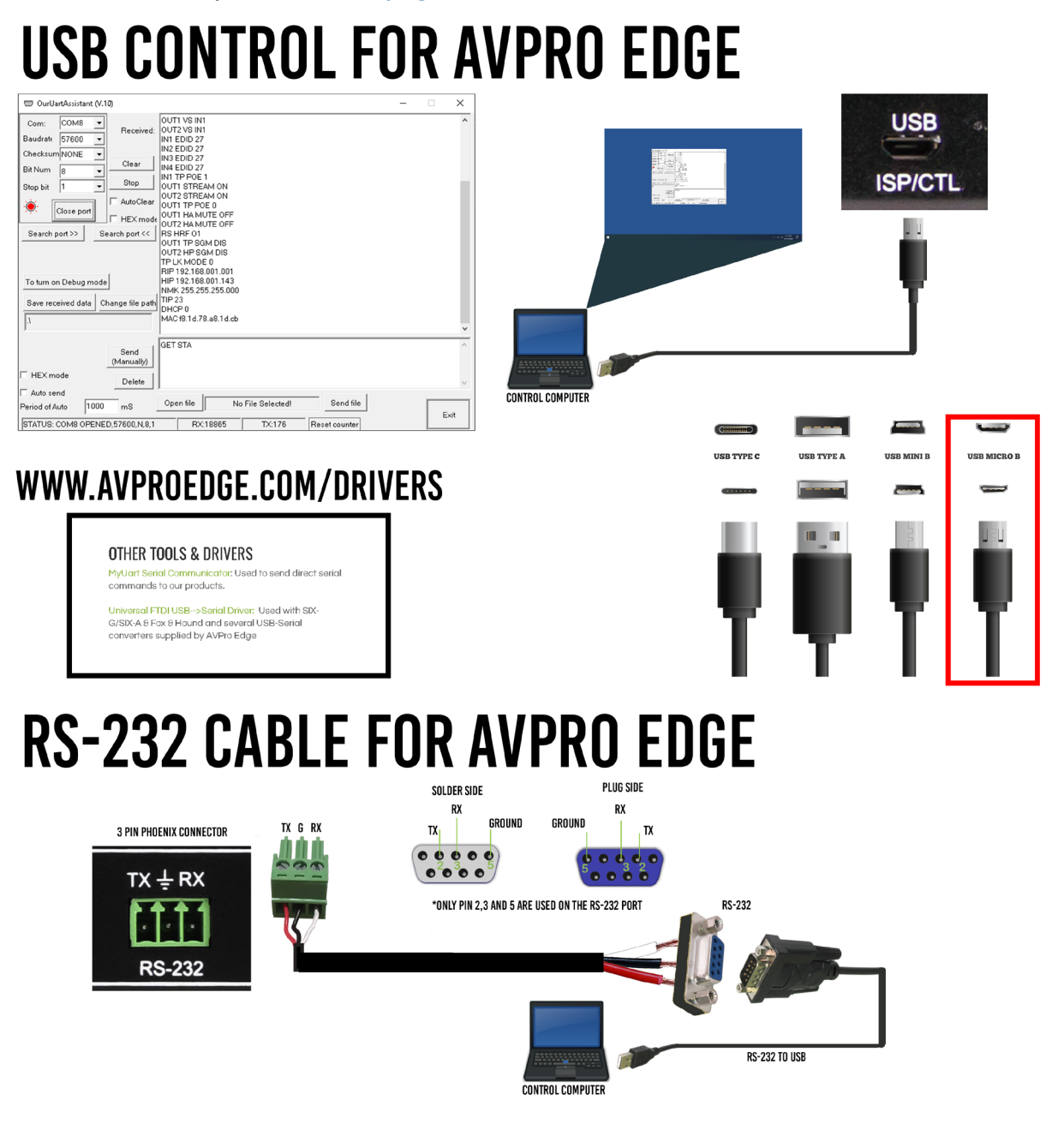

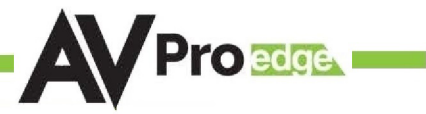

## <span id="page-37-0"></span>**Command List:**

- 
- ·Checksum: None
- ·Bit Num: 8
- ·Stop Bit: 1

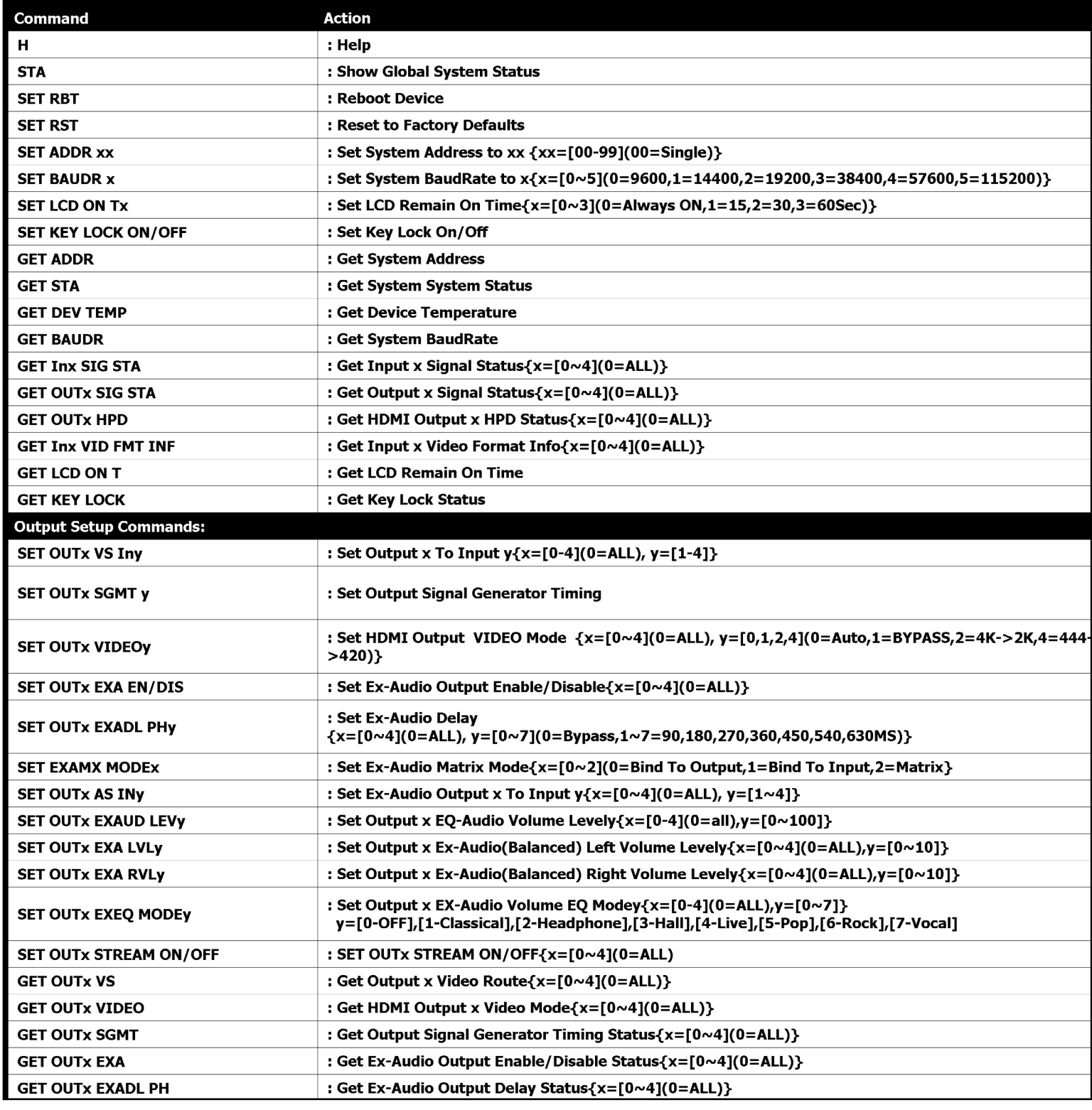

### <span id="page-38-0"></span>**Command List Continued:**

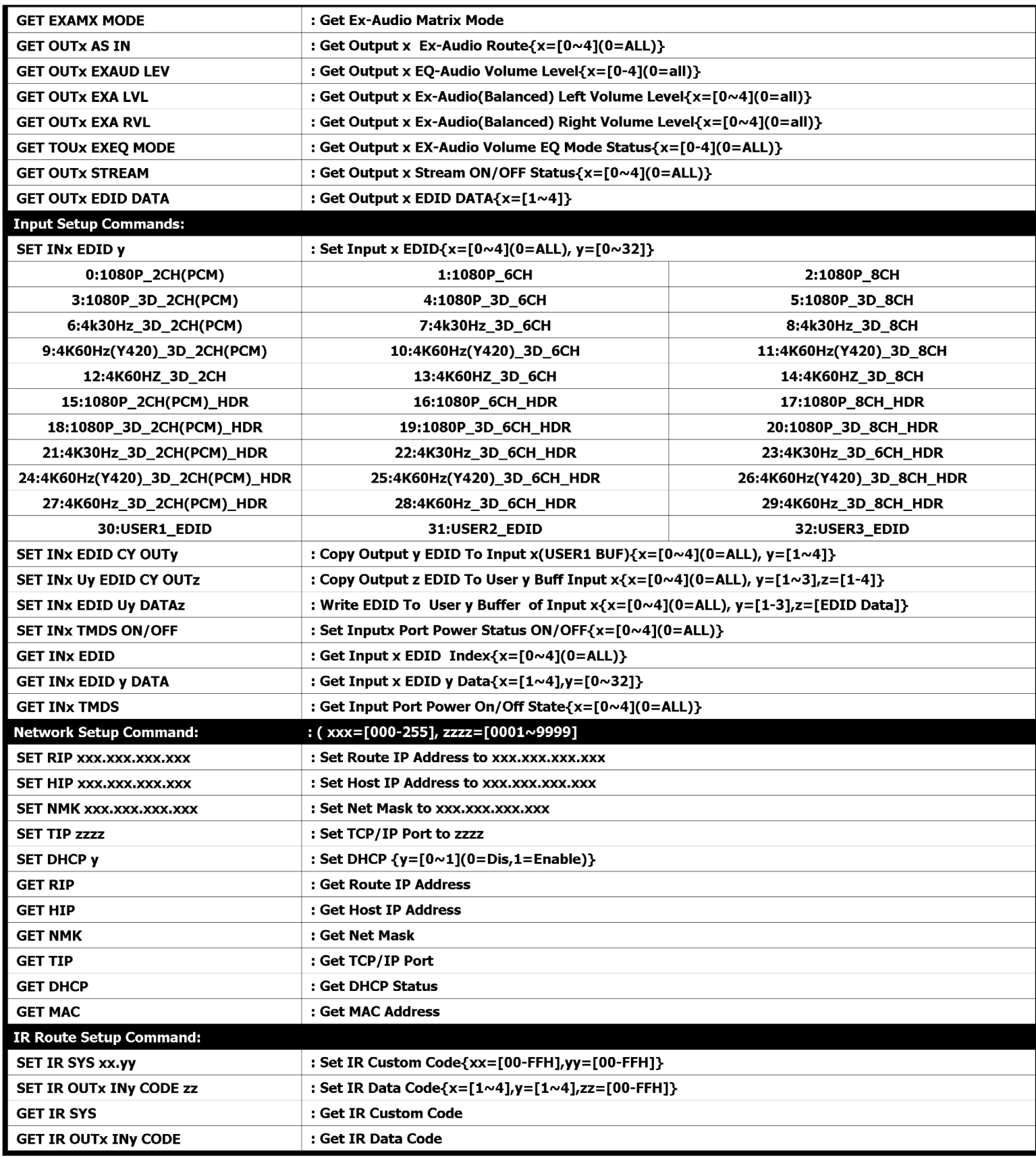

**AV** Proedge

## **Pro**edge

#### <span id="page-39-0"></span>**Extracted Audio:**

The extracted audio ports have three distinct operating modes. Your desired mode can be set to suite your particular installation.

The 3 modes are:

**Bind to Input**  $\sim$  This is the default configuration. In this mode the audio port number corresponds to the INPUT signal. This is ideal for systems where audio is matrixed separately in a zoned amplifier.

**Bind to Output**  $\sim$  This configuration will automatically have the audio follow OUTPUT, so the audio from the extracted port always matches the HDMI output. This is ideal for systems that use local AVR's for some of the zones.

**Independent/Matrix**  $\sim$  This mode allows you matrix the extracted audio outputs independent of HDMI. In this mode a new set of commands becomes available to be able to route audio however you want. This can be used as a separate zoned audio matrix with only using an amplifier.

#### **Setting up Extracted Audio Routing:**

You can set up Extracted Audio Routing from the front panel, WebUI, Driver or by sending the following command:

SET EXAMX MODEx -- Where  $\{x=[0\sim 2](0=1)$  To Output, 1=Bind To Input, 2=Matrix }

If you set to "Matrix" you can use the following command to route the 16 extracted audio ports to any IN-PUT:

SET OUTx AS INy -- Where Set Ex-Audio Output x To Input  $y(x=[0~4](0=ALL), y=[1~4]$ 

#### **Balanced 5 pin 2Ch and Toslink Audio Port /SPDIF:**

The SPDIF Toslink port supports up to 5.1 Ch Digital audio the balanced 5 pin terminal connector supports 2 Ch audio only. This means in order for these ports to function the sources must be set to 2 Ch PCM, this unit does NOT down mix the audio (see AC-AXION-4 for down-mixing matrix). To get more than 2 Channels you will want to use the SPDIF port.

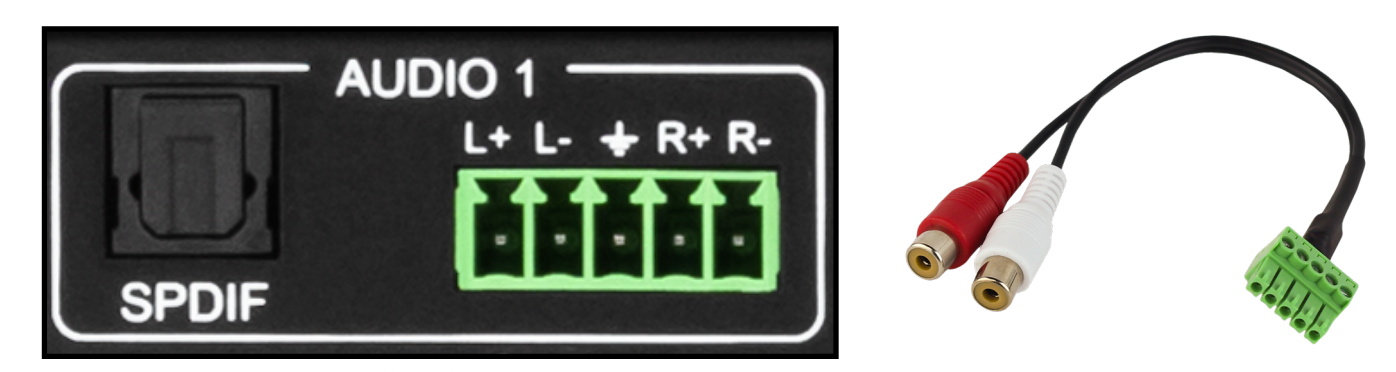

# **Proedge**

#### <span id="page-40-0"></span>**Audio Output Logic and Cable Prep:**

**You can extract audio from Toslink or balance 2CH Audio.** 

**2CH Balanced Audio Port - Supports 2CH PCM audio only, which is ideal for 2 Channel systems and zoned audio systems. No Down-mixing on this version, see AC-AXION-4.**

**Toslink Audio Port - Toslink extracted audio ports support up to 5.1 digital audio.**

**You can use balanced analog outputs in a balanced system, but you can also prep a cable as shown below to convert to a traditional 2CH unbalanced (L/R) system. You can also purchase pre-made cables (AC-CABLE-5PIN-2CH) four of these are included in the box when purchased.**

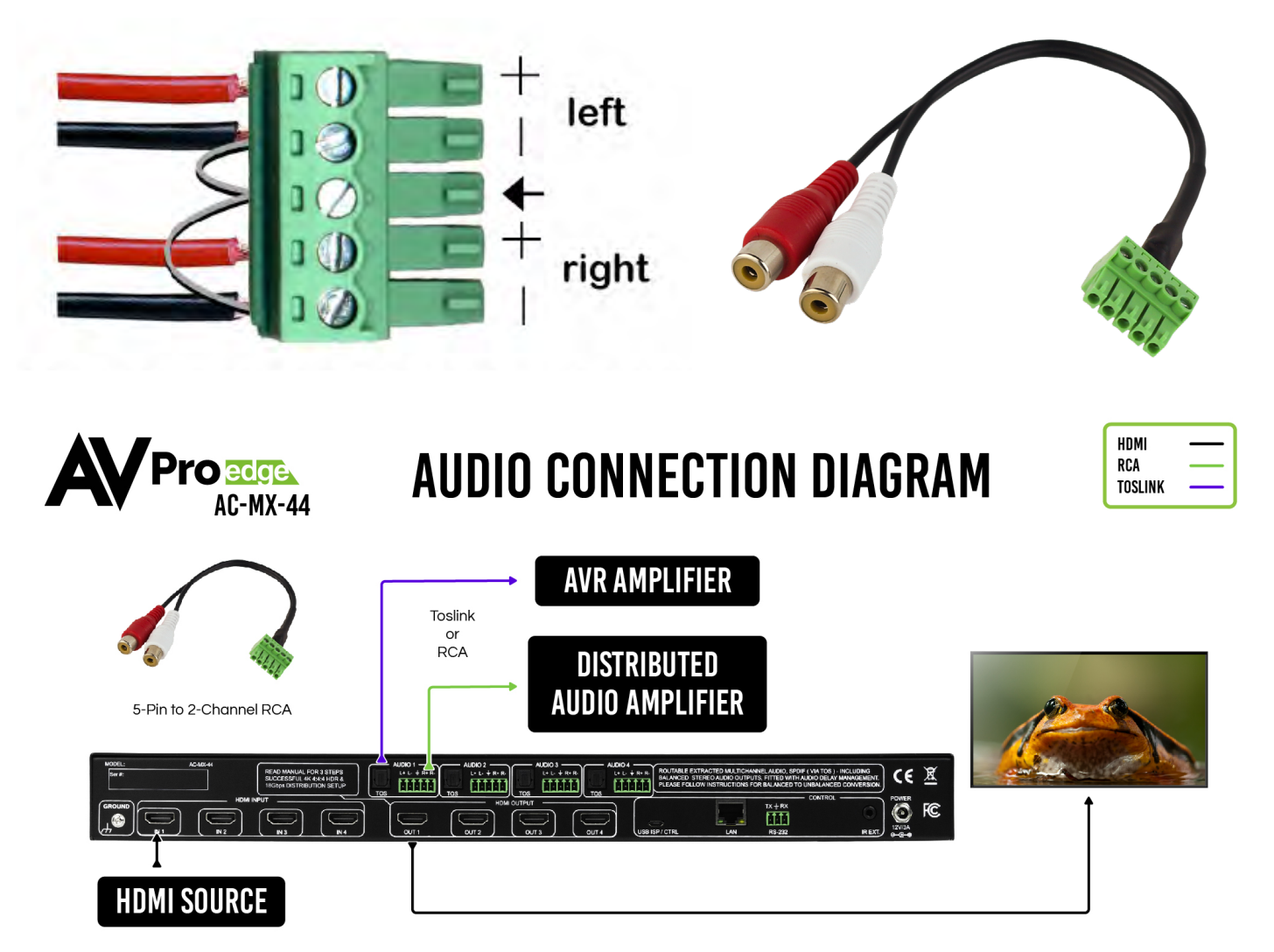

#### <span id="page-41-0"></span>**Troubleshooting**

- ·Verify Power Check that the power supply is properly connected and on an active circuit.
- ·Verify Connections Check that all cables are properly connected.
- IR Issues Verify correct connections Page(s) [37](#page-35-0)
- ·Lights indicate everything is good but still not getting a picture, this may be a bandwidth limitation. Try using the built in test patterns to verify the capabilities of the sync - Page(s)

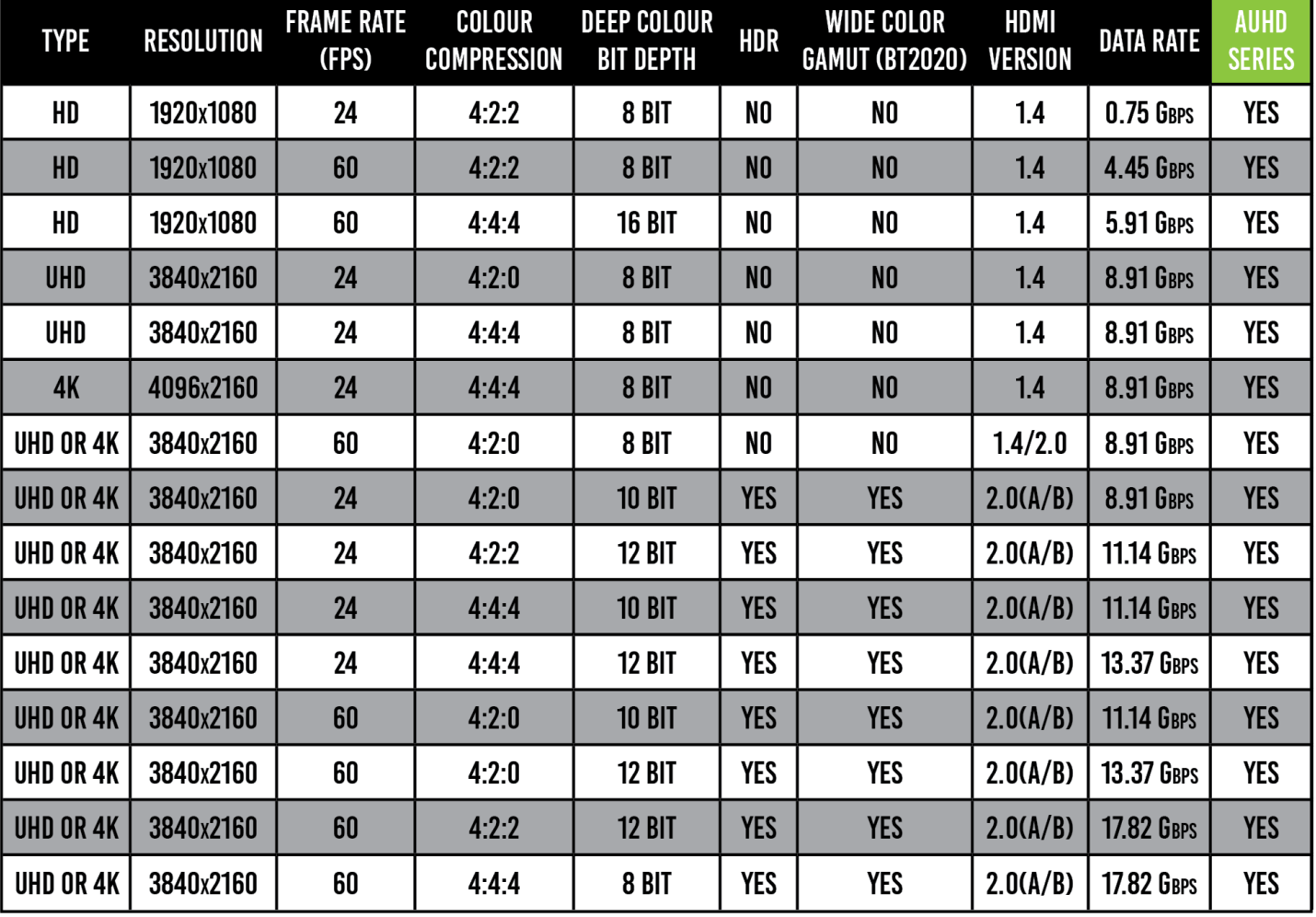

### **Bandwidth Chart**

**Pro**edge

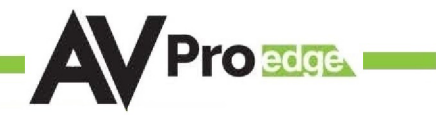

#### <span id="page-42-0"></span>**Maintenance**

To ensure reliable operation of this product as well as protecting the safety of any person using or handling this device while powered, please observe the following instructions.

- ·Use the power supplies provided. If an alternate supply is required, check voltage, polarity and that it has sufficient power to supply the device it is connected to.
- ·Do not operate these products outside the specified temperature and humidity range given in the above specifications.
- ·Ensure there is adequate ventilation to allow this product to operate efficiently.
- ·Repair of the equipment should only be carried out by qualified professionals as these products contain sensitive components that may be damaged by any mistreatment.
- ·Only use this product in a dry environment. Do not allow any liquids or harmful chemicals to come into contact with these products.
- ·Clean this unit with a soft, dry cloth. Never use alcohol, paint thinner or benzene to clean this unit.

### **Damage Requiring Service**

The unit should be serviced by qualified service personnel if:

- ·The DC power supply cord or AC adapter has been damaged
- ·Objects or liquids have gotten into the unit
- ·The unit has been exposed to rain
- ·The unit does not operate normally or exhibits a marked change in performance
- ·The unit has been dropped or the housing damaged

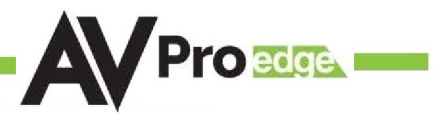

### <span id="page-43-0"></span>**Support**

Should you experience any problems while using this product, first, refer to the Troubleshooting section of this manual before contacting Technical Support. When calling, the following information should be provided:

- ·Product name and model number
- ·Product serial number
- ·Details of the issue and any conditions under which the issue is occurring
- ·Clean this unit with a soft, dry cloth. Never use alcohol, paint thinner or benzene to clean this unit.

#### **Warranty**

#### **THE BASICS.**

AVPro Edge warranties its products that are purchased from all Authorized AVPro Edge Resellers or direct purchases. Products are guaranteed to be free from manufacturing defects and of sound physical and electronic condition.

AVPro Edge has developed a warranty that anyone can get behind. We really wanted to take all the "red tape" out of a warranty and just make is simple. Our 10 YEAR NO BS warranty hinges on 3 elements.

1. If you are having trouble, call us. We will attempt to troubleshoot your issue over the phone.

2. If it's broke - We'll replace it in advance on our dime. (We'll cover return shipping too.) Repair is an option too, but it's YOUR call.

3. We know you know what you are doing. We will not make you go through unnecessary steps to troubleshoot an extender...

#### **COVERAGE DETAILS.**

AVPro Edge will replace or repair (at customer choice) the defective product. If the product is out of stock or on back order it can either be replaced with a comparable product of equal value/feature set (if available) or repair.

Your warranty begins at receipt of product (as confirmed by shipping firm tracking). If tracking information is unavailable for any reason, the warranty will commence 30 ARO (After Receipt of Order). The coverage continues for 10 YEARS.

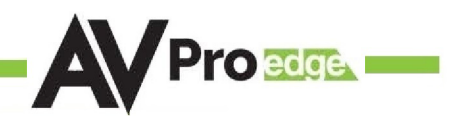

#### **RED TAPE.**

AVPro Edge is not responsible for untraceable purchases or those that were made outside of an authorized channel.

If we conclude that a product or serial number has been tampered with as identified by warranty seal or physical examination the warranty will be void. Additionally, excessive physical damage (beyond normal wear & tear) the warranty may be voided or pro-rated based on the extent of the damage as examined by an AVPro Edge representative.

Damage caused by "acts of God" are not covered. They can include natural disasters, power surges, storms, earthquakes, tornadoes, sink holes, typhoons, tidal waves, hurricanes, or any other uncontrollable event related to nature.

Damage caused by incorrect installation will not be covered. Incorrect power supply, inadequate cooling, improper cabling, inadequate protection, static discharge are examples of this.

Products installed or sold by a third party to AVPro Edge will be serviced by the Authorized AVPro Edge Reseller.

Accessories (IR Cables, RS-232, Power Supplies, etc…) are not included in the warranty. We will make acceptable effort to source and supply replacements for defective accessories at a discounted rate as needed.

#### **OBTAINING AN RMA.**

Dealers, Re-sellers, and Installers can request an RMA AVPro Edge Tech Support Rep or their Sales Engineer. Or you may email support@avproedge.com or fill out the general contact form at www.avproedge.com

End users may not request and RMA directly from AVPro Edge and will be referred back to the Dealer, Re-seller or Installer.

#### **SHIPPING.**

For USA (not including Alaska and Hawaii). Shipping is covered on advanced replacements for FedEx Ground (some expressed exceptions may apply). Defective product return shipping is covered by AVPro Edge using an emailed return label. Item must be returned within 30 days of receipt of replacement product, after 30 days, the customer will be billed. Other return shipping methods will not be covered.

For International (and Alaska and Hawaii) return shipping costs will be the responsibility of the returnee. Once the unit is scanned for return shipping AVPro Edge will ship new unit for replacement.

#### **LEGAL STUFF.**

Limitation on Liability

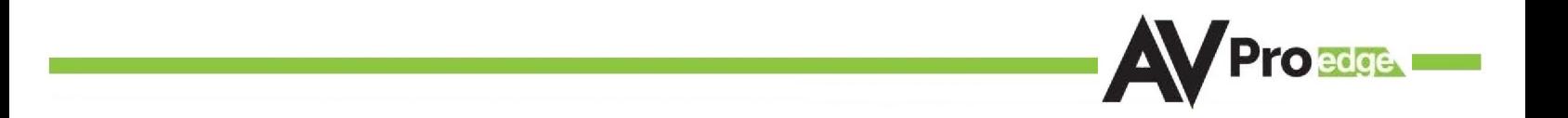

The maximum liability of AVPro Global Holdings LLC under this limited warranty shall not exceed the actual purchase price paid for the product. AVPro Global Holdings LLC is not responsible for direct, special, incidental or consequential damages resulting from any breach of warranty or condition, or under any other legal theory to the maximum extent permitted by law.

Taxes, Duties, VAT, and freight forwarding service charges are not covered or paid for by this warranty.

Obsolescence or incompatibility with newly invented technologies (after manufacture of product) is not covered by this warranty.

Obsolescence is defined as:

"Peripherals are rendered obsolete when current technology does not support product repair or re-manufacture. Obsolete products cannot be re-manufactured because advanced technologies supersede original product manufacturer capabilities. Because of performance, price and functionality issues, product redevelopment is not an option."

Discontinued or out of production items will be credited at fair market value towards a current product of equal or comparable capabilities and cost. Fair market value is determined by AVPro Edge.

#### **Exclusive Remedy**

To the maximum extent permitted by law, this limited warranty and the remedies set forth above are exclusive and in lieu of all other warranties, remedies and conditions, whether oral or written, express or implied. To the maximum extent permitted by law, AVPro Global Holdings LLC specifically disclaims any and all implied warranties, including, without limitation, warranties of merchantability and fitness for a particular purpose. If AVPro Global Holdings LLC cannot lawfully disclaim or exclude implied warranties under applicable law, then all implied warranties covering this product, including warranties of merchantability and fitness for a particular purpose, shall apply to this product as provided under applicable law.

This warranty supersedes all other warranties, remedies and conditions, whether oral or written, express or implied.

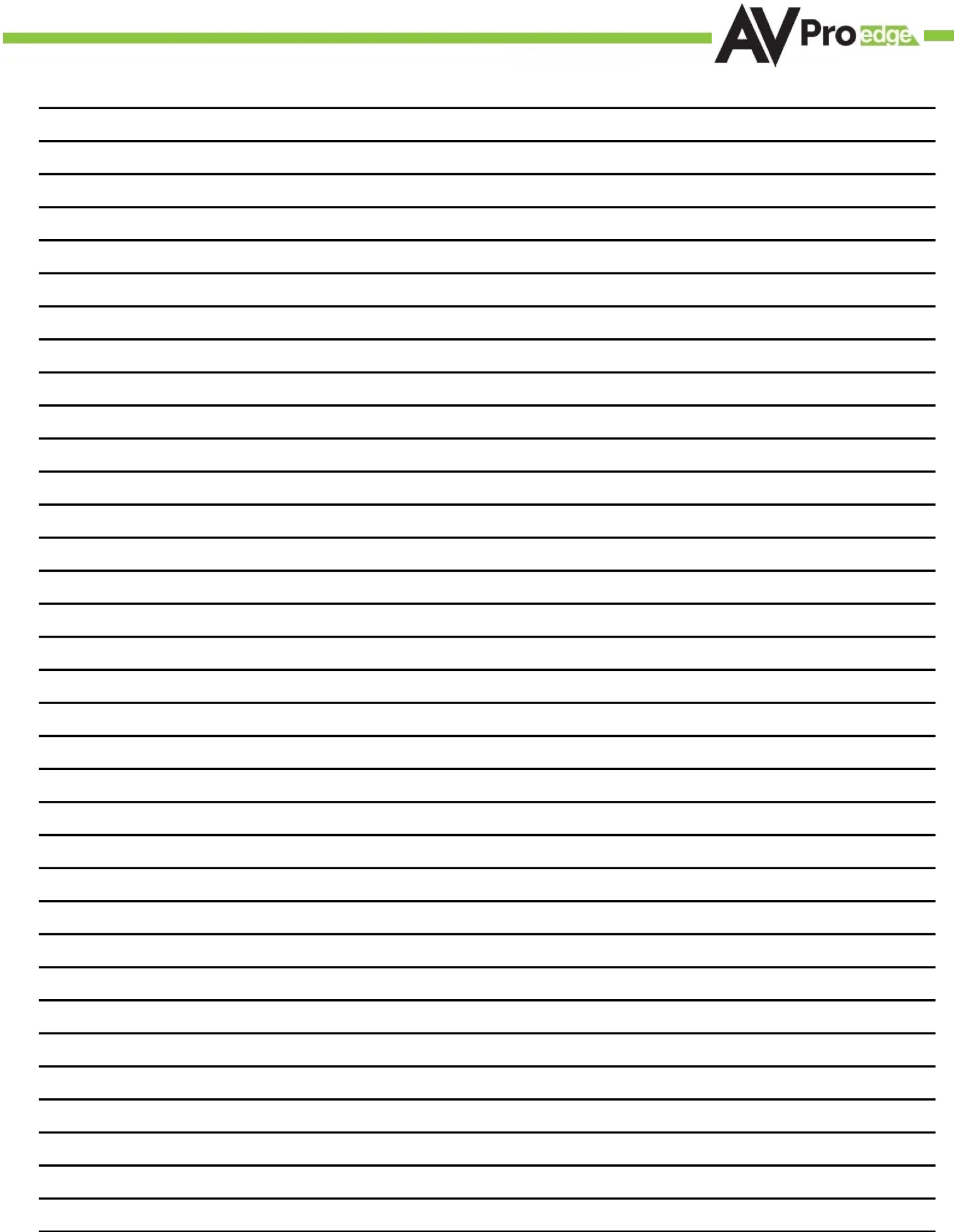

m,

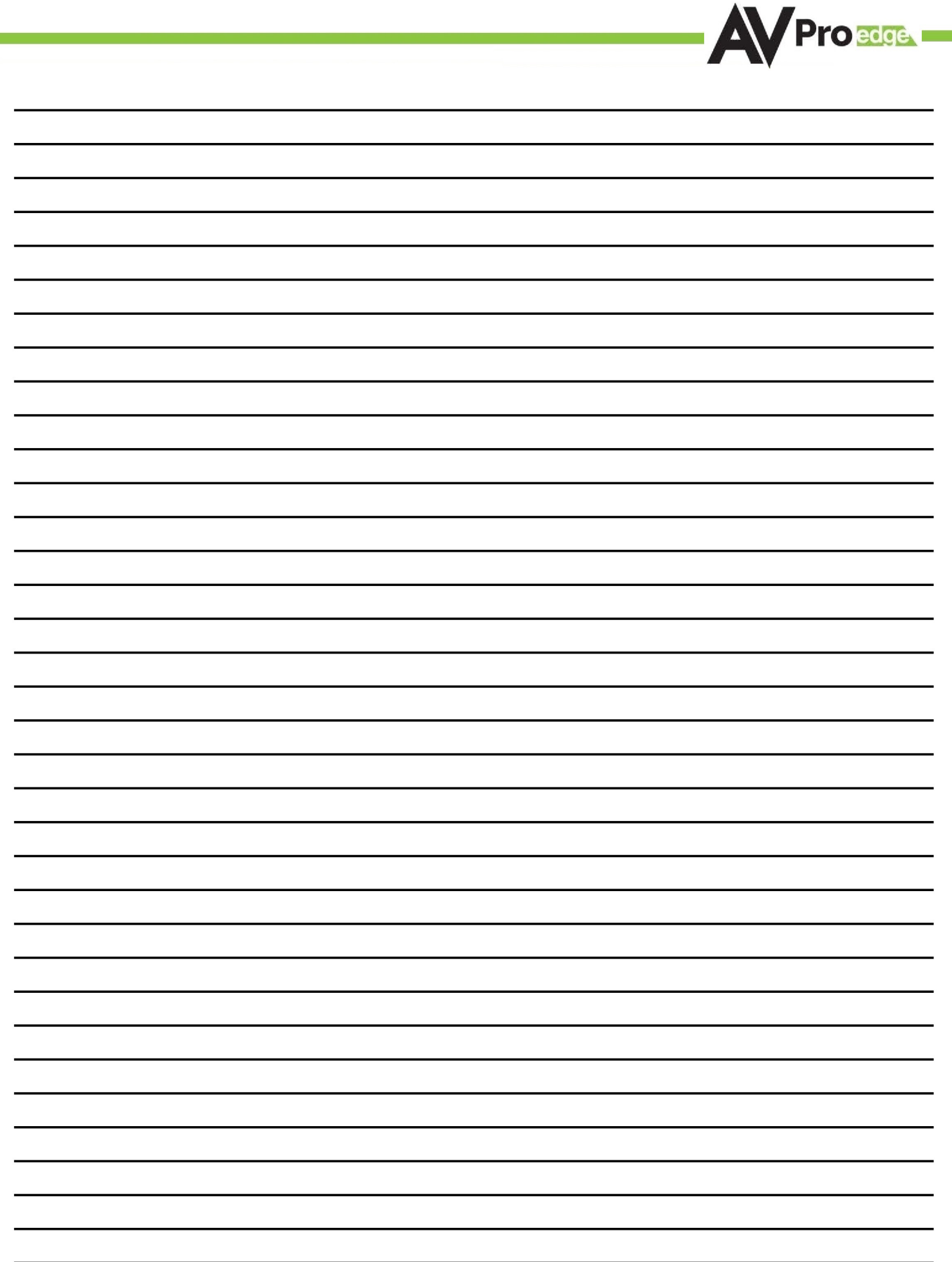

**College** 

٦

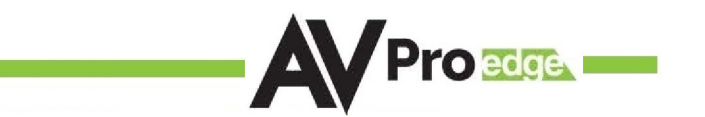

### Thank you for choosing AVProEdge!

Please contact us with any questions, we are happily at your service!

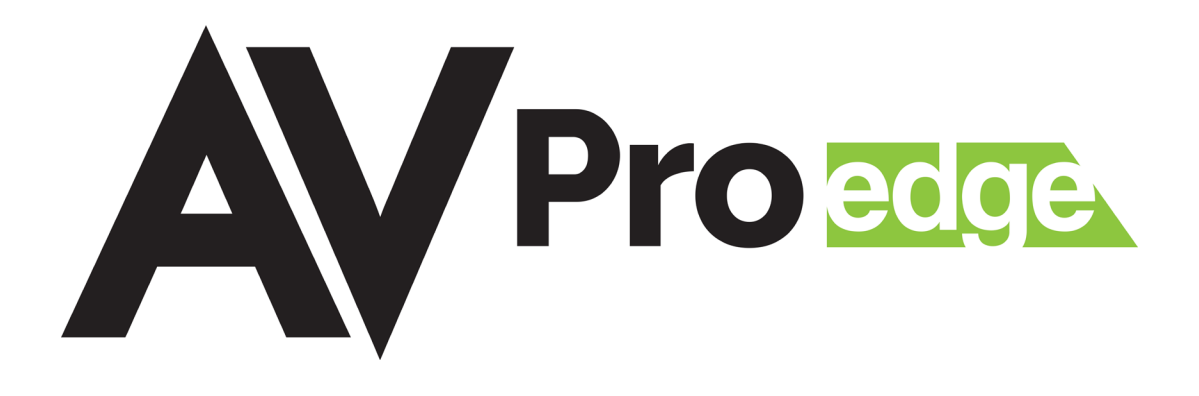

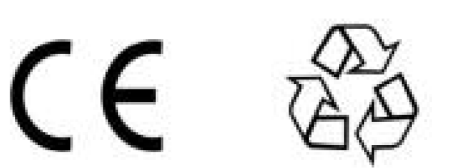

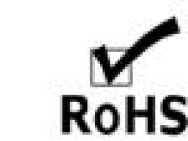

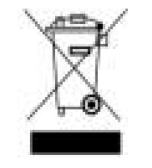

AVProEdge 2222 E 52nd St N  $\sim$  Sioux Falls, SD 57104

> $1 - 877 - 886 - 5112 \sim 605 - 274 - 6055$ support@avproedge.com